**Bučević, Ante**

**Undergraduate thesis / Završni rad**

**2010**

*Degree Grantor / Ustanova koja je dodijelila akademski / stručni stupanj:* **University of Zagreb, Faculty of Mechanical Engineering and Naval Architecture / Sveučilište u Zagrebu, Fakultet strojarstva i brodogradnje**

*Permanent link / Trajna poveznica:* <https://urn.nsk.hr/urn:nbn:hr:235:164339>

*Rights / Prava:* [In copyright](http://rightsstatements.org/vocab/InC/1.0/) / [Zaštićeno autorskim pravom.](http://rightsstatements.org/vocab/InC/1.0/)

*Download date / Datum preuzimanja:* **2024-05-11**

*Repository / Repozitorij:*

[Repository of Faculty of Mechanical Engineering](https://repozitorij.fsb.unizg.hr) [and Naval Architecture University of Zagreb](https://repozitorij.fsb.unizg.hr)

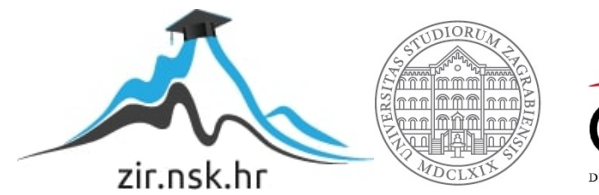

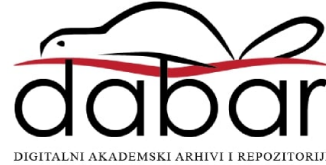

# **Sveu**č**ilište u Zagrebu Fakultet strojarstva i brodogradnje**

# **ZAVRŠNI RAD**

Ante Bučević 0035157216

Zagreb, 2010.

# **Sveu**č**ilište u Zagrebu Fakultet strojarstva i brodogradnje**

# **ZAVRŠNI RAD**

Voditelj rada: Student: Prof. dr. sc. Bojan Jerbić **Ante Bučević** 

0035157216

Zagreb, 2010.

Izjava

Izjavljujem da sam ovaj rad izradio samostalno služeći se stečenim znanjem, navedenom literaturom i raspoloživom opremom.

# Zahvala

Ovom prilikom želim se zahvaliti:

Voditelju rada prof. dr. sc. Bojanu Jerbiću na svim stručnim savjetima i pomoći tokom izrade ovog zadatka, kao i tokom studija, te na omogućavanju izrade rada sa najnovijim softverom i hardverom.

Asistentu dipl. ing. Tomislavu Stipančiću i dipl. ing Petru Ćurkoviću na pruženoj pomoći, prijedlozima i savjetima, te na ustupljenoj literaturi.

Dipl. ing. Ivan Tabakoviću na pomoći pri nabavi opreme, susretljivosti i mogućnosti obavljanja prakse u svrhu implementacije ovoga rada, kao i svima u Elektrokontaktu koji su pridonijeli tome.

Svim kolegama studentima i prijateljima koji su mi na bilo koji način pridonijeli uspješnom završetku studija.

# Sadržaj:

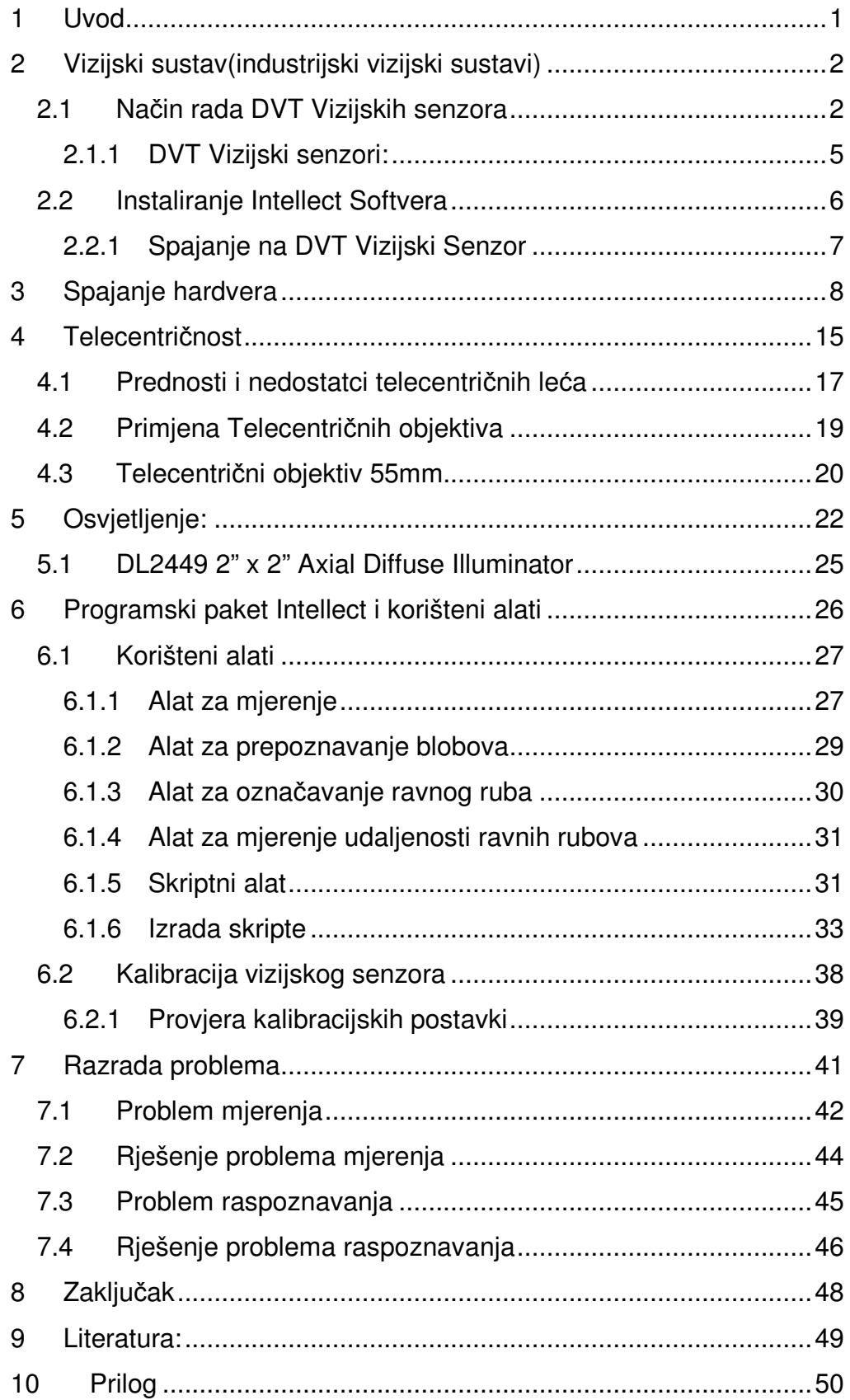

# Popis slika:

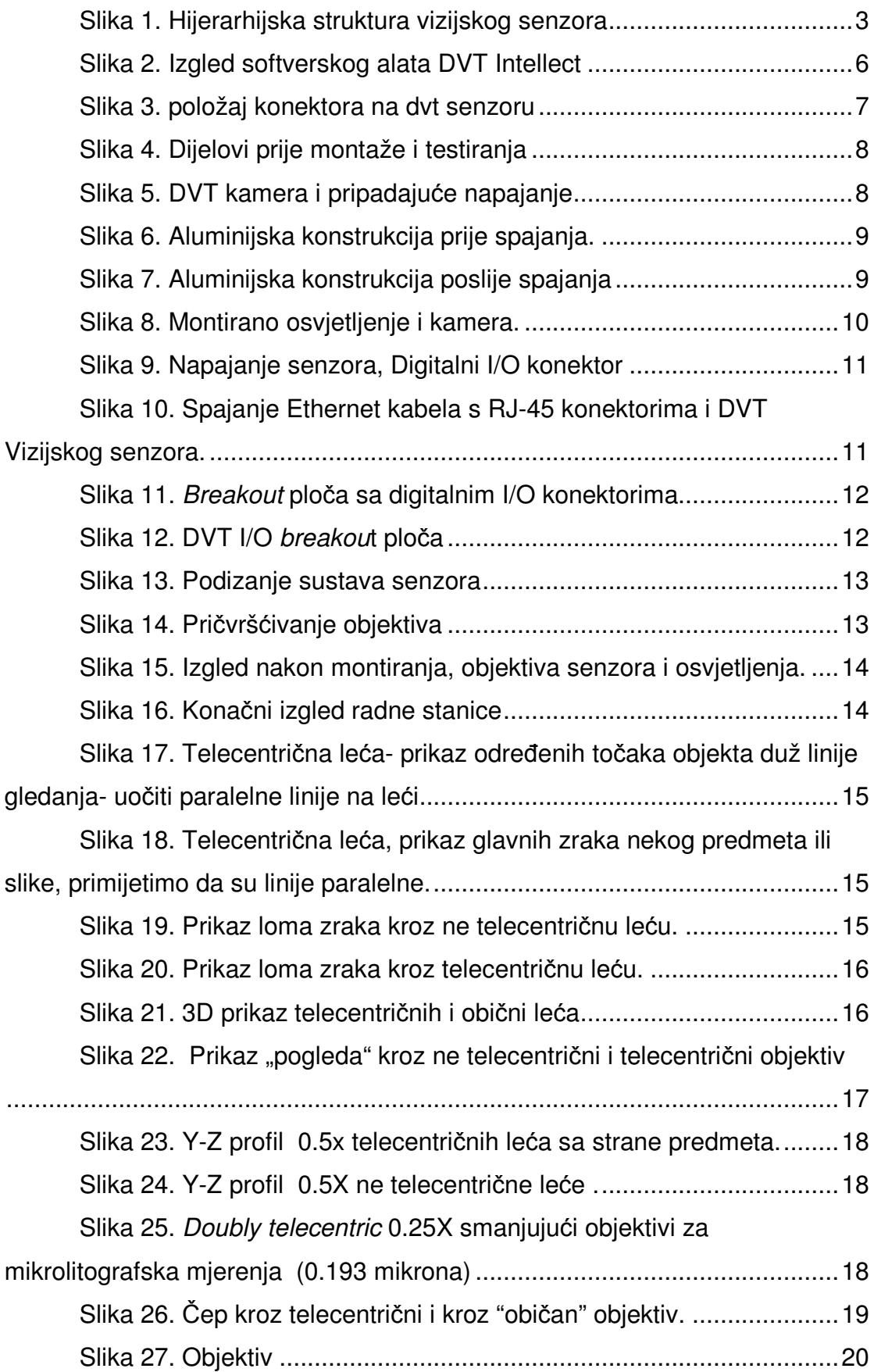

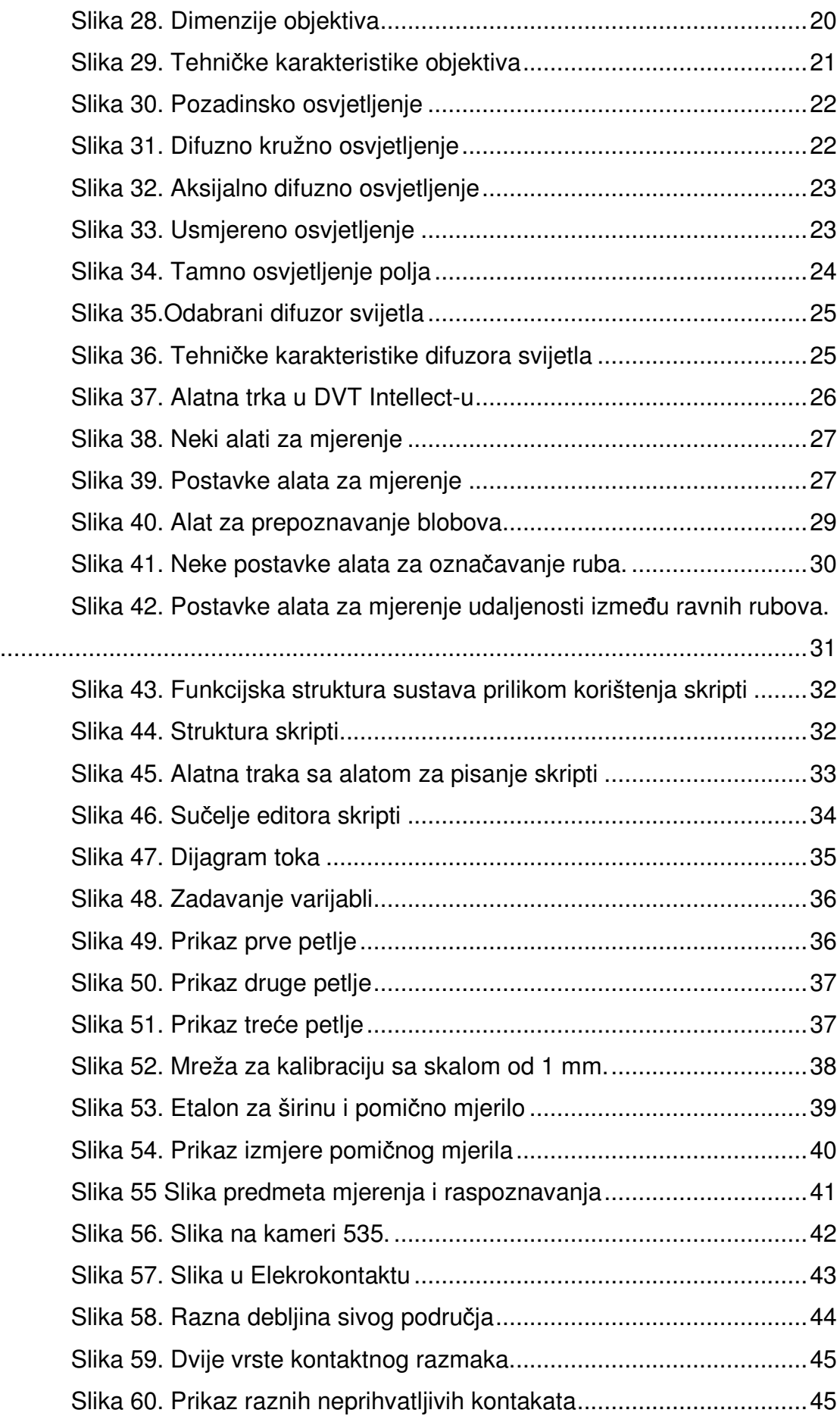

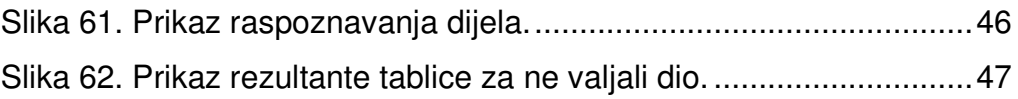

Popis tablica:

#### **1 Uvod**

Tema ovog rada je provjeravanje kontaktnog razmaka i raspoznavanje tipa kontakta, za rješavanje ovog problema korišten je sustav koji se sastoji od palete, osvjetljenja, objektiva kamere napajanja i nosača. Sve kamere na kojima se radi imaju rezoluciju 640 x 480 piksela, što znači da se na ekranu može prikazati 307,200 piksela, kamere koje su korištene imale su mogućnost prepoznavanja 255 nijansi sive boje na svakom pikselu. Svaki piksel obično je pohranjen kao bajt (8-bita) i može poprimiti vrijednost od 0 do 255, međutim u pripadajućem softveru to je optimizirano na vrijednost od 0 do 100, 0 predstavlja crni piksel a 100 bijeli.

Problem prepoznavanja je specifičan jer je udaljenost koja se mjeri 1mm pa su dijelovi vrlo sitni, no najveći problem je u tome što su to metalni dijelovi koji imaju različiti odsjaj i prevučeni su platinicom na kontaktnom dijelu, koja ima potpuno drugačiji odsjaj od ostatka.

Problem će se rješavati na Cognex vizijskom sustavu, korištene su Cognex kamere i njihovi objektivi kao i Edmund Optics objektivi, također smo koristili i razna osvjetljenja za pronalaženje idealnog rješenja. Testiranje robusnosti sustava izvršava se na dijelovima koji su uzeti sa linije u Elektrokontaktu, te odbačenih tj. nevaljalih dijelova. Zahtijevana točnost u Elektrokontaktu je od 0,9mm do 1mm a točnost kamere bi svakako trebala biti oko 0.1mm, ispitivanje točnosti kamere vršit će se na etalonima i uzorcima FSB-a.

#### **2 Vizijski sustav(industrijski vizijski sustavi)**

Vizijski sustavi, koriste se u industriji za raspoznavanje, mjerenje, detektiranje pogrešaka i još mnogo druge stvari, u mom primjeru koristit će se za raspoznavanje i mjerenje. U našem jeziku koristimo izraz industrijski vizijski sustavi , međutim u engleskom, njemačkom i drugim jezicima koristi se izraz "robotska vizija" ili "robotski pogled", ako promotrimo ova tri naziva trebali bi dobit približnu ideju što je to industrijski vizijski sustav.

 Koristeći vizijske sustave roboti mogu otkriti nedostatke, višak ili nepravilnost dijelova, mjeriti, raspoznavati, čitati kodove... Na prvi pogled to se čini dosta komplicirano, međutim ako se uzme u obzir da se cijeli filmovi mogu napraviti u raznim softverskim alatima, nije toliko začuđujuće da se i ovdje može svašta napravit, pogotovo ako vam netko kaže da je poanta u tome da postoji poprilično dobar softver, senzori, objektivi i posebna osvjetljenja koji će se ukratko opisat poslije.

#### **2.1 Na**č**in rada DVT Vizijskih senzora**

Vizijski senzor je u mogućnosti odrediti, na osnovu parametara zadanih od strane korisnika, da li je slika dobivena ispravna ili ne (PASS/FAIL rezultat). Na osnovu toga sustav omogućava odbijanje proizvoda pomoću svojih izlaznih registara (Output-a). U konkretnom primjeru sustav će, ako dođe dio koji je DVT označio kao neodgovarajući, aktivirat mehanizam za izbacivanje tog proizvoda sa linije. Sustav za izbacivanje već postoji i koristi se na linijama u Elektrokontaktu. Funkcijska struktura DVT Intellect-a je prikazana slikom 1.

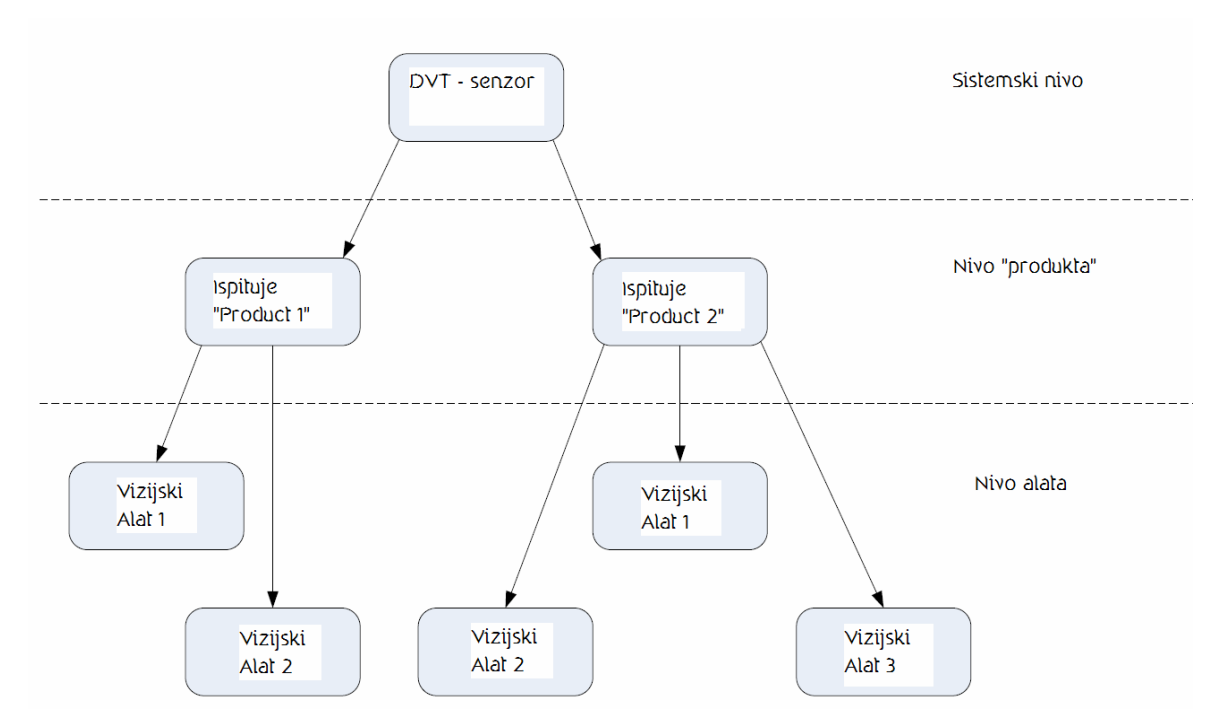

Slika 1. Hijerarhijska struktura vizijskog senzora

Na najvišoj razini nalaze se sistemski parametri, oni su zajednički svim provjerama i ispitivanjima koje sustav provodi, sistemski parametri određuju funkcionalnost senzora, glavni sistemski parametri su :

- Inspection mod određuje da li se vrši kontrola ili je sustav samo u play modu u kojem se samo prikazuje slika, ali se ne vrši ni jedna zadana kontrola(dakle ne koriste se alati koji su postavljeni)
- Zaštita lozinkom moguće je kreiranje različitog nivo korisnika, od korisnika koji mogu samo zaustaviti izvršavanje kontrole do korisnika koji mogu podešavati parametre alata. Moguće je postavljanje tajmera nakon kojeg se gasi određeni korisnik, što omogućuje veću sigurnost. Ti podaci se spremaju u flash memoriju Vizijskog senzora
- Konfiguriranje I/O<sup>1</sup> DVT senzor koristi 8 I/O
- Pozadinske skripte -- to su pozadinski programi, logičke strukture koji prizivaju i manipuliraju određenim produktima, čitanjem i zapisivanjem registara, određivanjem duljine ekspozicije...

 $\overline{a}$ 

<sup>1</sup> I/O – engl. input/output – hrv. ulaz/izlaz

- Power-on produkt omogućuje kontrolu odmah nakon uključivanja senzora i u potpunosti je spremljen u flash memoriju kamere tj. senzora, moguće je vršiti kontrolu bez računala kada se uključi.
- Triger source interni ili vanjski okidač, moguće je koristit oba, vanjski pokreće vanjski uređaj koji je pošalje signal Intellectu da može početi snimanje, a unutarnji se nalazi unutar Intellect softvera.
- Senzor gain osjetljivost na svijetlo, maksimalna vrijednost je 25 a postavljen je na 2, jer u većini slučajeva je vrijednost 2 optimalna.
- Komunikacijski koraci

Slijedeća razina je produkt razina, na toj razini moguće je mijenjat postavke koje utječu samo na to zadano ispitivanje. Ova razina je usko povezana sa ispitivanjem, dakle postavke koje su na ovoj razini direktno i samo utječu na to ispitivanje. Alati koji se koriste na toj razini su:

- Exposure time Vrijeme potrebno da kamera uhvati sliku, tj. da sakupi svijetlo kako bi prikazala sliku, što je vrijeme duže slika je bolja, međutim taj broj treba optimizirat između vremena koje je potrebno da se obradi jedan proizvod, ovo je usko povezano sa rasvjetom, ako ima više svijetla onda će ekspozicijsko vrijeme biti manje za istu kvalitetu slike.
- Partial image window neke primjene Intellect-a zahtijevaju samo dio slike, pogotovo ako je dio stalno na istom mjestu, ova postavka ima mogućnost odabiranja kojeg dijela ekrana (slike) generiramo pomoću senzora. Moguće je skratiti vrijeme kontrole koristeći ovu postavku.
- Antiblooming na novijim kamerama je automatski uključeno, postavka smanjuje intenzitet jako svijetlih dijelova koji bi bez toga posvijetlili i susjedne piksele, čineći ih svjetlijim nego što doista jesuna 535 kameri ova opcija je također uključena uvijek. Postavka se treba izbjegavat kada se koriste alati za mjerenje koji koriste subpikseling.
- Iluminacija postavka koja kontrolira digitalni izlaz pina 8 na breakout ploči

Postoje još mnoge postavke na razini produkta koje nećemo nabrajat već ćemo ih spomenut u tekstu ako budu korištene za izradu ovo rada.

Zadnja razina je razina alata, na njoj je moguće podešavanje parametara alata, i oni utječu samo na taj alat za koji su postavljeni. Kako i na ovoj razini ima previše postavki da bi ih nabrajali i opisivali, spomenut ćemo ih kasnije i to samo one koje budu korištene za rješenje ovog specifičnog problema kojim se rad bavi.

#### **2.1.1 DVT Vizijski senzori:**

DVT Vizijski senzori su hardverski alati koji se mogu koristit na mnogo načina od slanja PASS/FAIL signala, PASS/FAIL signal je signal koji daje informaciju da li je objekt promatranja zadovoljava zadane uvijete – PASS ili ne zadovoljava zadane uvijete – FAIL, pa sve do slanja točnih pozicija i orijentacija pojedinih dijelova za daljnju manipulaciju na nekom od robota. Za primjer ćemo uzeti dva različita senzora (kamere).

• **DVT 515 Senzor** - koristi grayscale tj. skalu sivih tonova, koristi CMOS uređaj sa rezolucijom 640 x 480 piksela. Sadrži sve DVT Intelect alate osim Reader Vision Tools, Flexible Flaw Detection Tools, i Spectrograph.

• **DVT 535 Senzor** - Sličan kao i DCT 515 Vizijski senzor, ali omogućava preciznija mjerenja (CMOS je zamijenjen sa CCD, o čemu će kasnije bit malo više riječi). To rješenje omogućuje preciznija mjerenja i analizu dijelova koji su bogatiji detaljima i ima procesnu brzinu 50% veću od dvt 515 senzora.

#### **2.2 Instaliranje Intellect Softvera**

Prvo pogledajmo minimalnu konfiguraciju računala :

• 400 MHz Pentium klase PC, brži procesor omogućava brže učitavanje slika u Intellect softveru .

• Windows 2000®, Windows XP®, ili neki noviji Windows®, testirano je na Windows 7® , Windows Visti ® , i Windows XP® .

• Intellect ne radi na Windows 98® ili Windows NT® 4.0.

• Minimalna količina Radne memorije je 128 MB RAM. Više od toga također poboljšava performanse i ubrzava učitavanje slike.

performanse.

• Minimalno 100 MB prostora na Tvrdom disku.

• 10/100 megabit Ethernet kartica sa ugrađenim RJ-45 utorom je preporučena.

Na slici 2 vidimo sliku softvera, koji će kasnije biti detaljnije opisan.

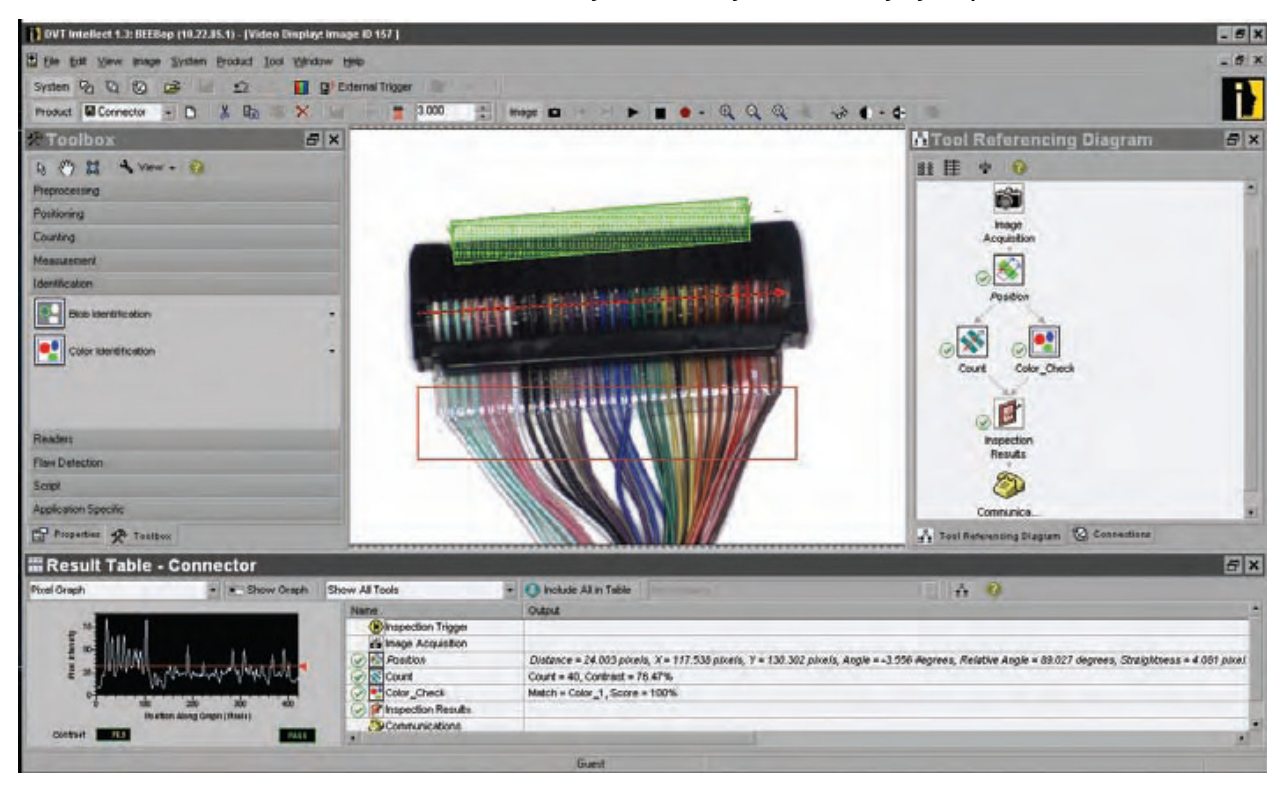

Slika 2. Izgled softverskog alata DVT Intellect

#### **2.2.1 Spajanje na DVT Vizijski Senzor**

- DVT Vizijski Senzori koriste Ethernet i TCP/IP komunikacijske protokole, da bismo ostvarili komunikaciju senzora i računala potrebno nam je:
- PC računalo koje minimalne konfiguracije gore navedene.
- Intellect softver DVT Intellect korisničko sučelje.
- Ethernet Switch (Hub) potpuni Duplex 10/100 megabit Ethernet Switch je potreban ako želimo spojiti nekoliko DVT senzora u mrežu.
- Ethernet kabel kategorije 5 Ethernet kabel sa RJ-45 konektorima.

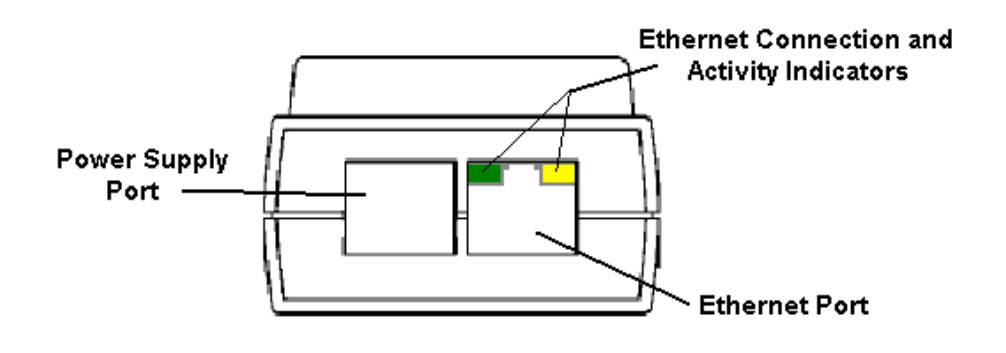

Slika 3. položaj konektora na dvt senzoru

# **3 Spajanje hardvera**

Kako smo u početku koristili drugu kameru i drugačiju radnu stanicu dana je samo zadnja verzija testne radne stanice. Korišteni dijelovi došli su u kutijama i testiranje je pokazalo kakvo osvjetljenje je najbolje i kakav objektiv je najisplativije koristiti. Na slikama vidimo kako je sve to izgledalo prije montiranja.

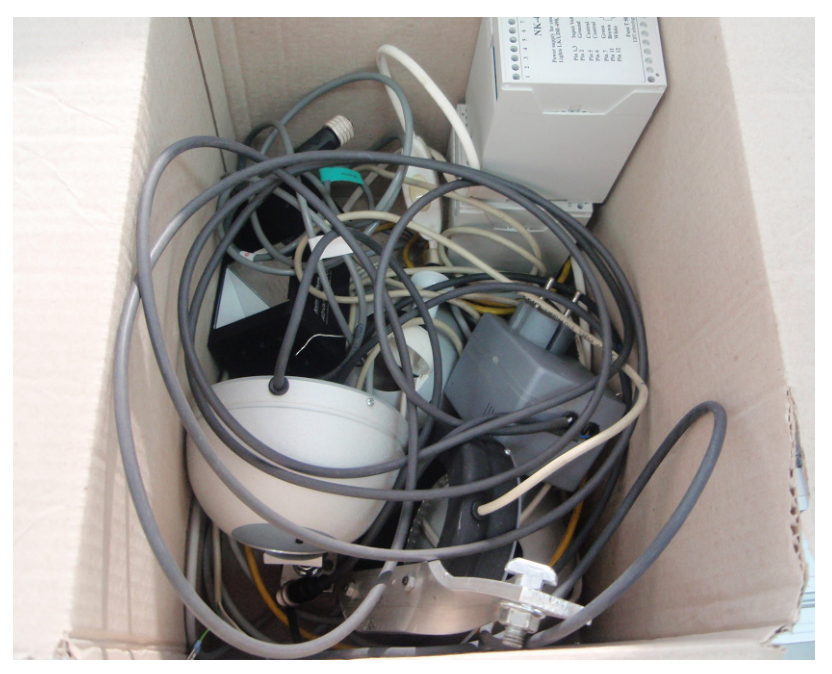

Slika 4. Dijelovi prije montaže i testiranja

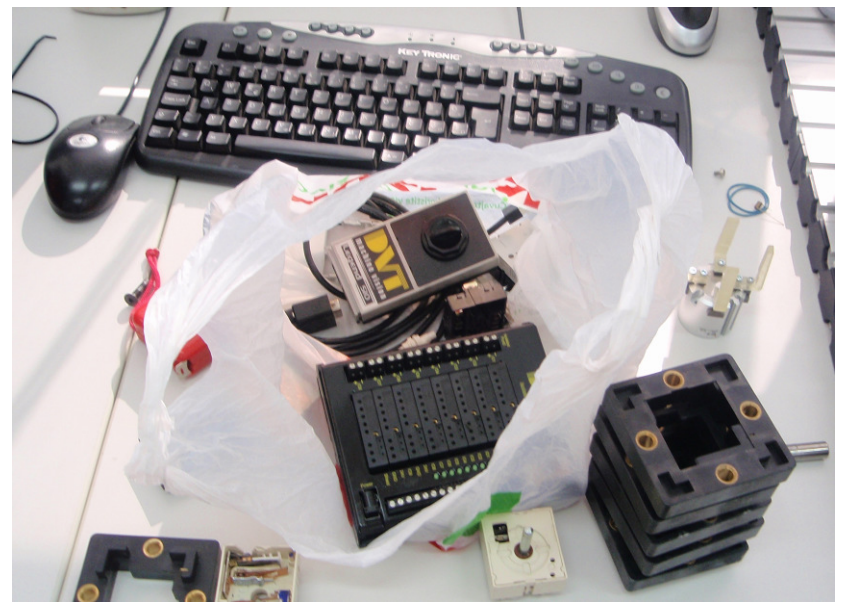

Slika 5. DVT kamera i pripadajuće napajanje

Prvi korak je bio spajanje aluminijske konstrukcije za pridržavanje osvjetljenja i kamere (slika)

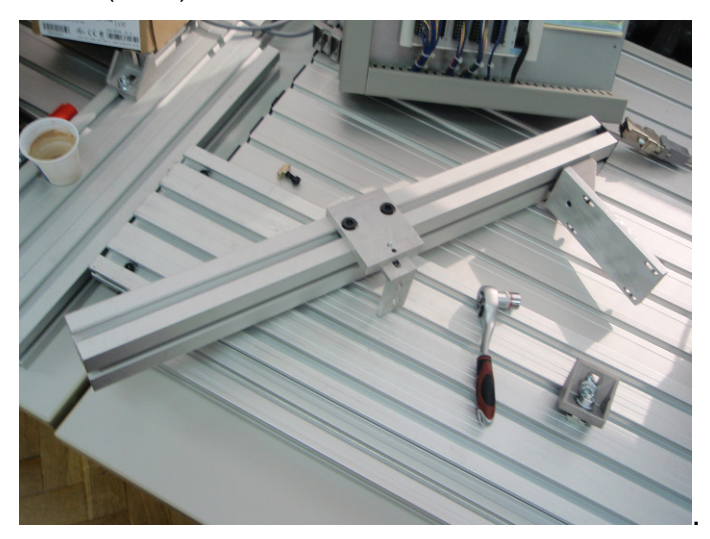

Slika 6. Aluminijska konstrukcija prije spajanja.

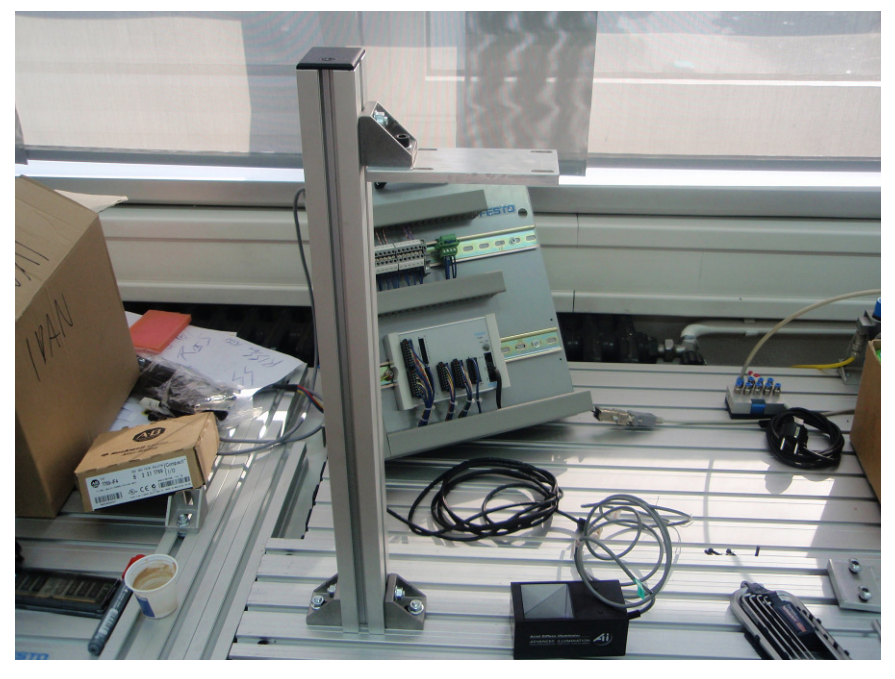

Slika 7. Aluminijska konstrukcija poslije spajanja

Na aluminijsku konstrukciju potrebno je spojiti kameru i osvjetljenje (vidi sliku 8)

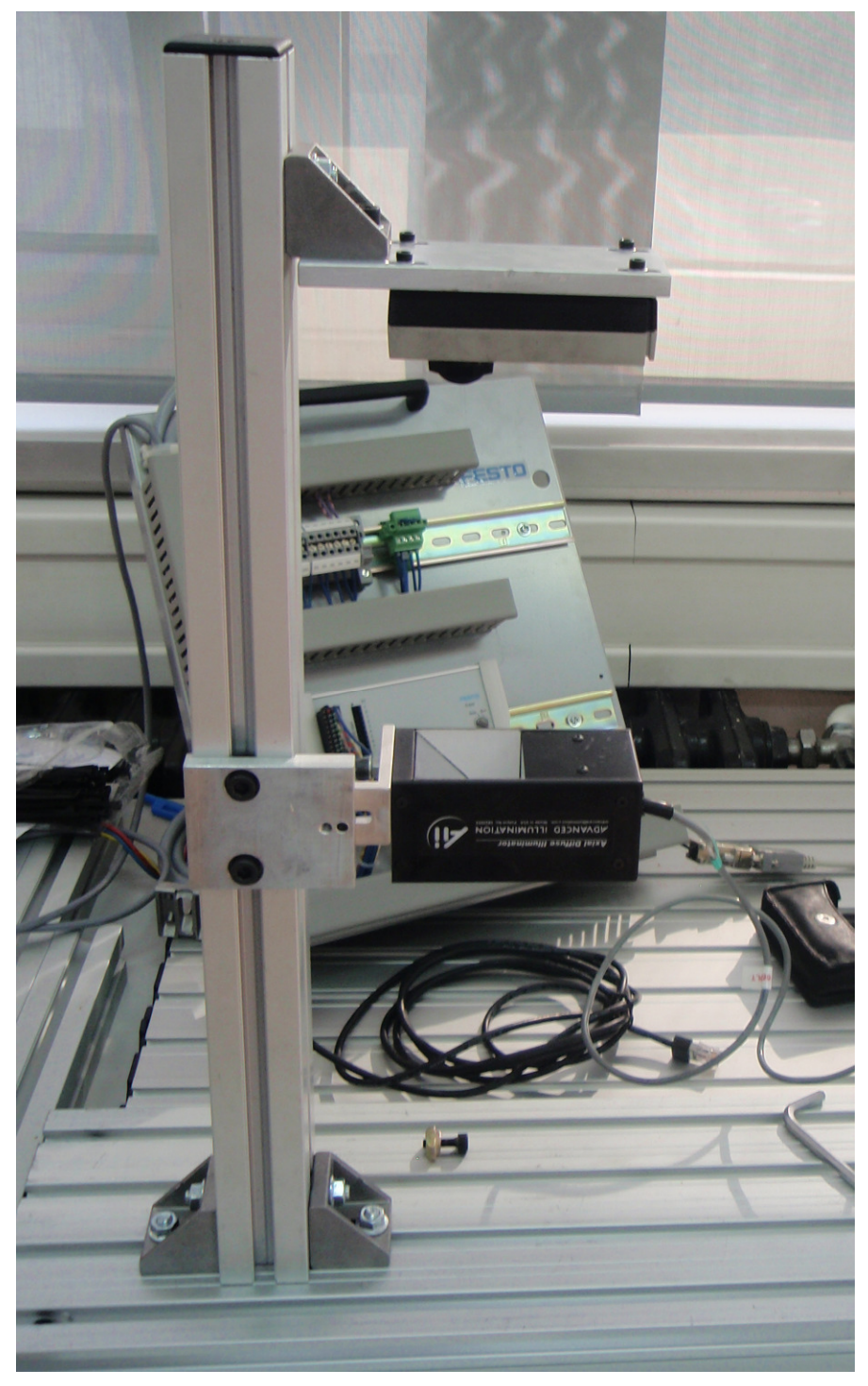

Slika 8. Montirano osvjetljenje i kamera.

• Spojiti RJ-45 Digitalni I/O i kabel za napajanje sa DVT Vizijskim senzorom (tipični dio broj: CBL5-D10). Vidi sliku 9.

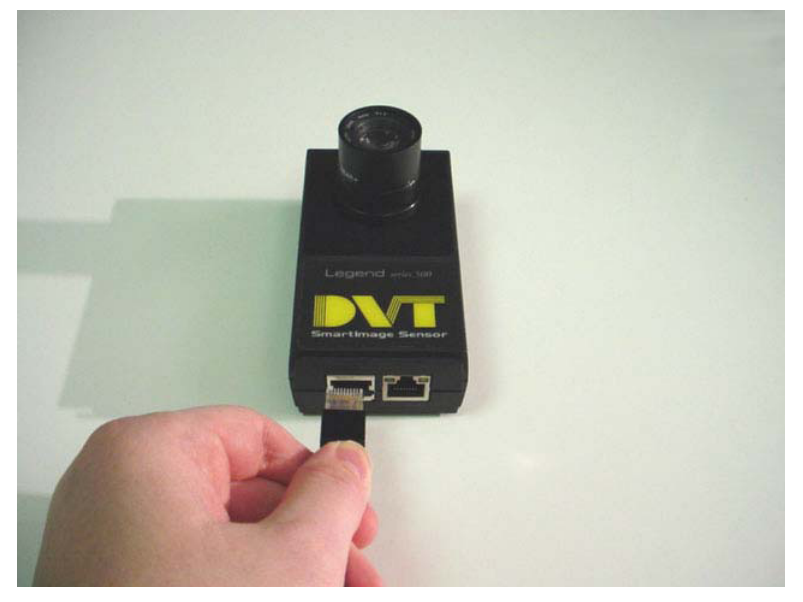

Slika 9. Napajanje senzora, Digitalni I/O konektor

• Spojiti RJ-45 Ethernet kabel (tipični dio broj: CBL-C10E). Vidi sliku 10.

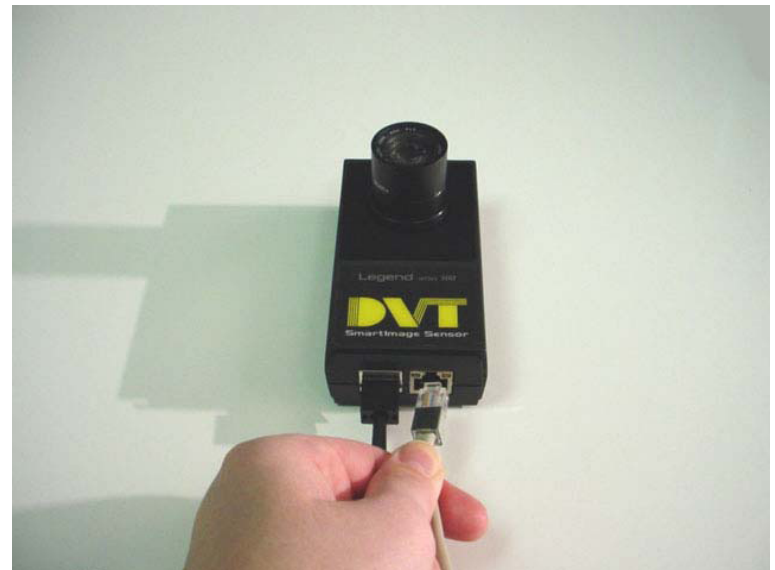

Slika 10. Spajanje Ethernet kabela s RJ-45 konektorima i DVT Vizijskog senzora.

• Spojiti suprotni kraj digitalnog I/O i kabela za napajanje u DVT I/O brakeout ploču, ako ne planirate koristiti ploču može se spojiti žicama direktno sa napajanjem (Slika 11.)

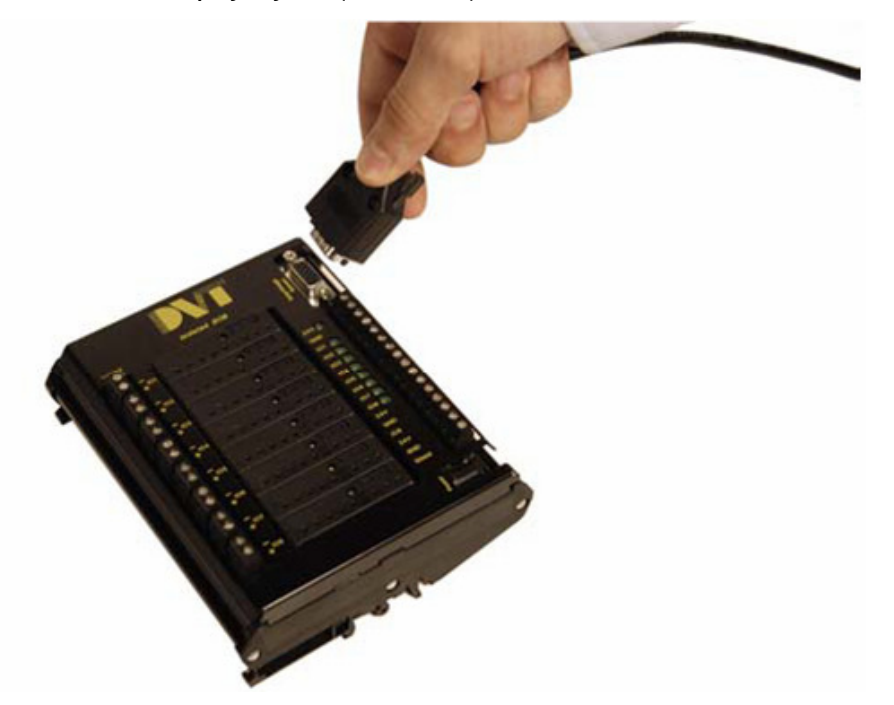

Slika 11. Breakout ploča sa digitalnim I/O konektorima

• spojiti 24V DC napajanje sa DVT I/O breakout pločom koristeći zadnja tri vijčana utora prikazana (Slika 12.)

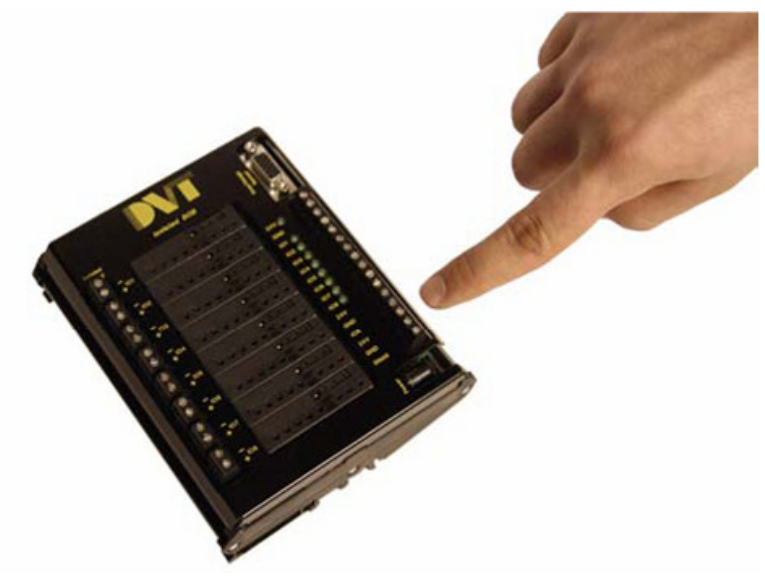

Slika 12. DVT I/O breakout ploča

• Uključiti napajanje i pričekati da se podigne sustav, statusno svijetlo treperi zeleno kada se sustav podigne, treperenje ubrzava kako se korištenje resursa sustava povećava(Slika 13.)

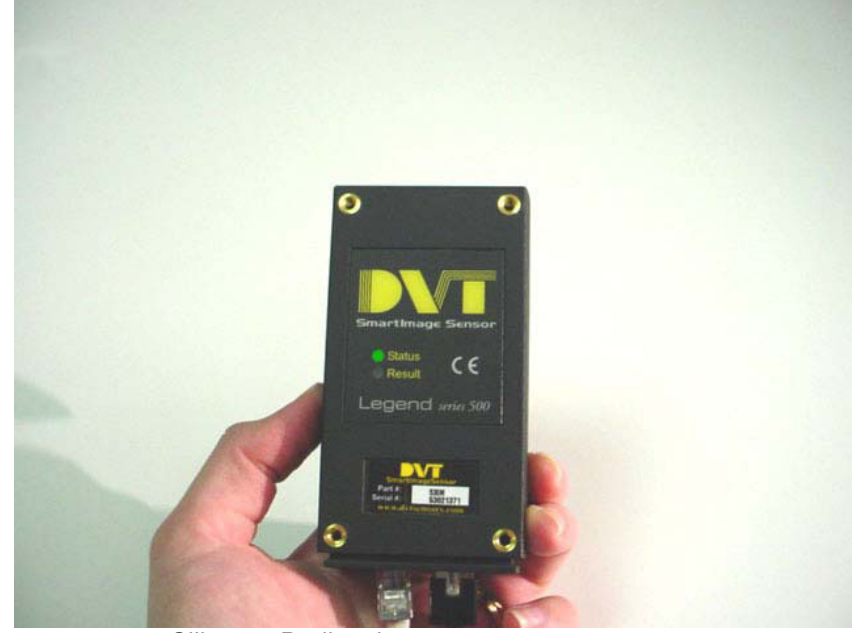

Slika 13. Podizanje sustava senzora

• Pričvrstite objektiv na senzor, ako se koristi C-mount način pričvršćivanja potrebno je koristiti adapter od 5mm.(Slika 14.)

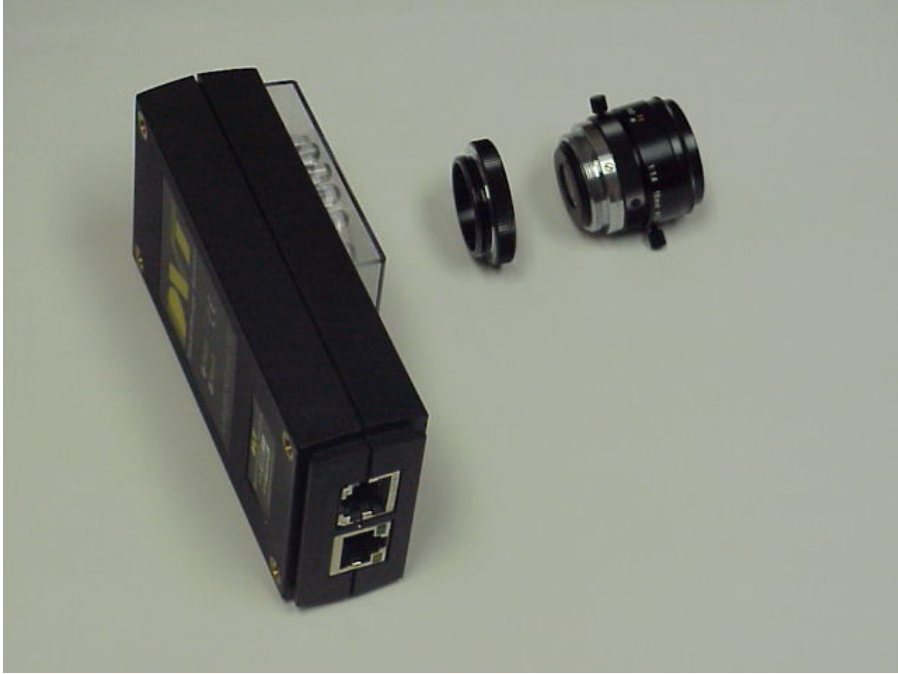

Slika 14. Pričvršćivanje objektiva

• Nakon montaže dobili smo slijedeći sustav:

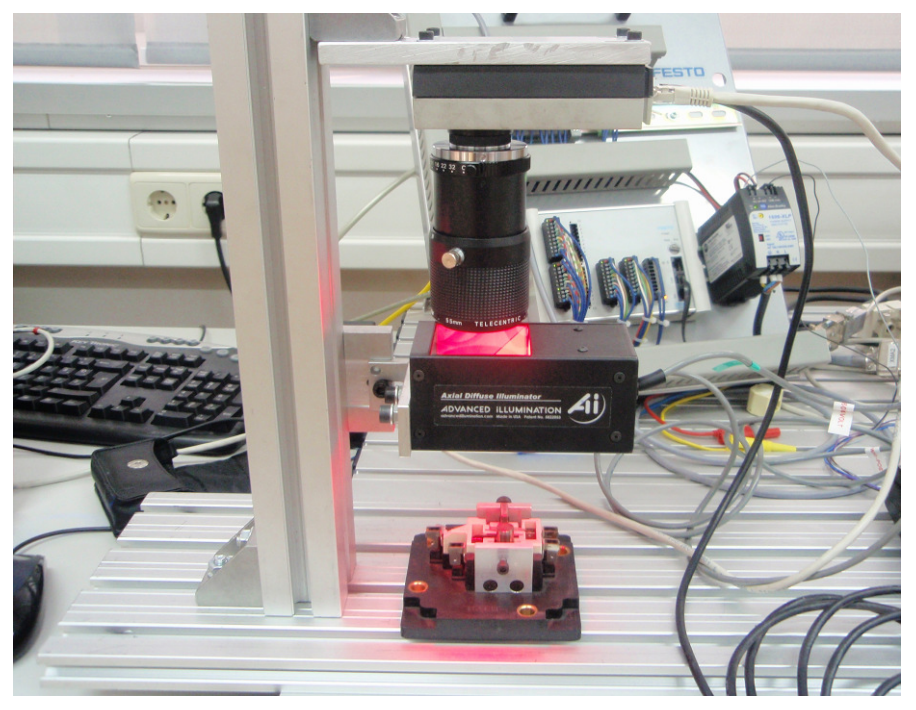

Slika 15. Izgled nakon montiranja, objektiva senzora i osvjetljenja.

• Kako bi dobili što točnije rezultate i kako bi bila osigurana ponovljivost mjerenja izrađena je jednostavna kartonska barijera koja će osiguravati da dovod svijetlosti bude stalno isti. Kod implementacije neće biti potrebna ovakva improvizacije jer je naš sustav bio smješten kraj prozora pa je ponekad sunce stvaralo prevelike razlike u osvjetljenju, na liniji u Elektrokontaktu to neće biti slučaj. Konačan izgled vidimo na slici

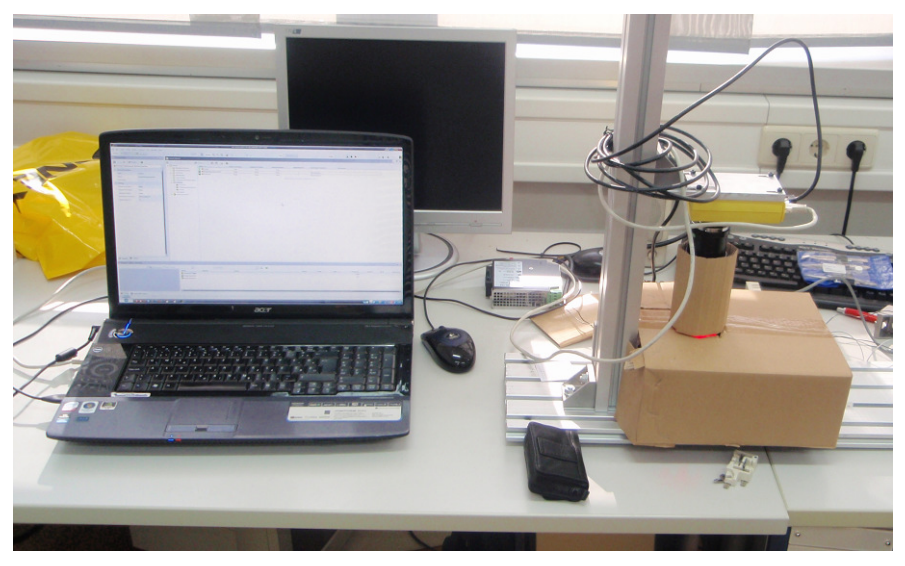

Slika 16. Konačni izgled radne stanice

### **4 Telecentri**č**nost**

Telecentričnost je značajka pojedinih više-elementnih leća kod kojih se glavne zrake svih točaka duž objekta ili slike nalaze paralelno, npr. Telecentričnost je kada su optičke linije paralelne sa glavnim zrakama. Za primjer imamo sliku 17 i sliku 18.

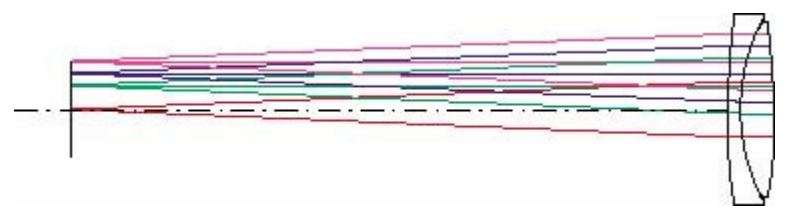

Slika 17. Telecentrična leća- prikaz određenih točaka objekta duž linije gledanja- uočiti paralelne linije na leći

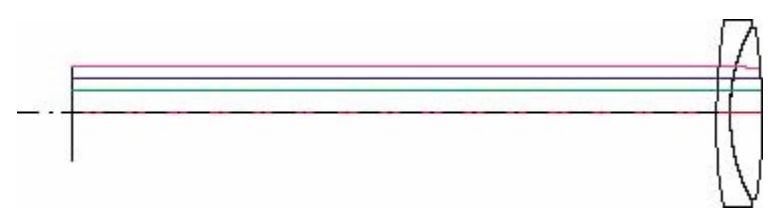

Slika 18. Telecentrična leća, prikaz glavnih zraka nekog predmeta ili slike, primijetimo da su linije paralelne.

Primjer obične leće se vidi na slici 19. Kada gledamo ravnine Q1, Q2, Q3 vidimo da glavna optička linije (zraka) označena plavom bojom jednako prikazuje različite udaljenosti, tako da će objekti na Q2 izgledati veći jer su bliže, dok će na Q3 objekti izgledat manji, jer su dalje u odnosu na Q1.

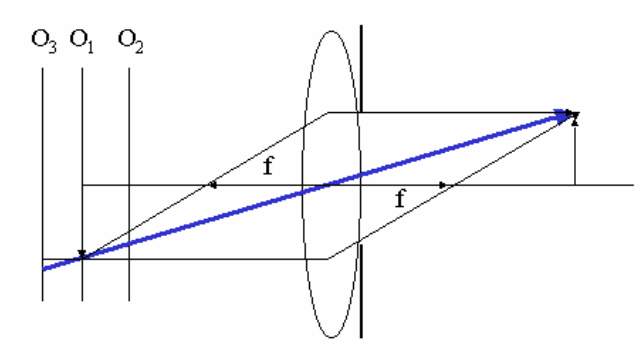

Slika 19. Prikaz loma zraka kroz ne telecentričnu leću.

Na slici 20. vidimo leću koja je telecentrična, kod nje će objekti na ravninama Q1, Q2 i Q3 ostati iste veličine, što svakako odlično služi za svrhe mjerenja.

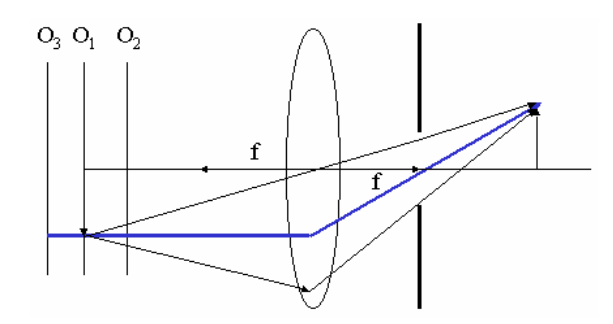

Slika 20. Prikaz loma zraka kroz telecentričnu leću.

Za bolje razumijevanje možemo pogledat i sliku 21, na kojoj se u 3D prikazu vidi gore objašnjeno.

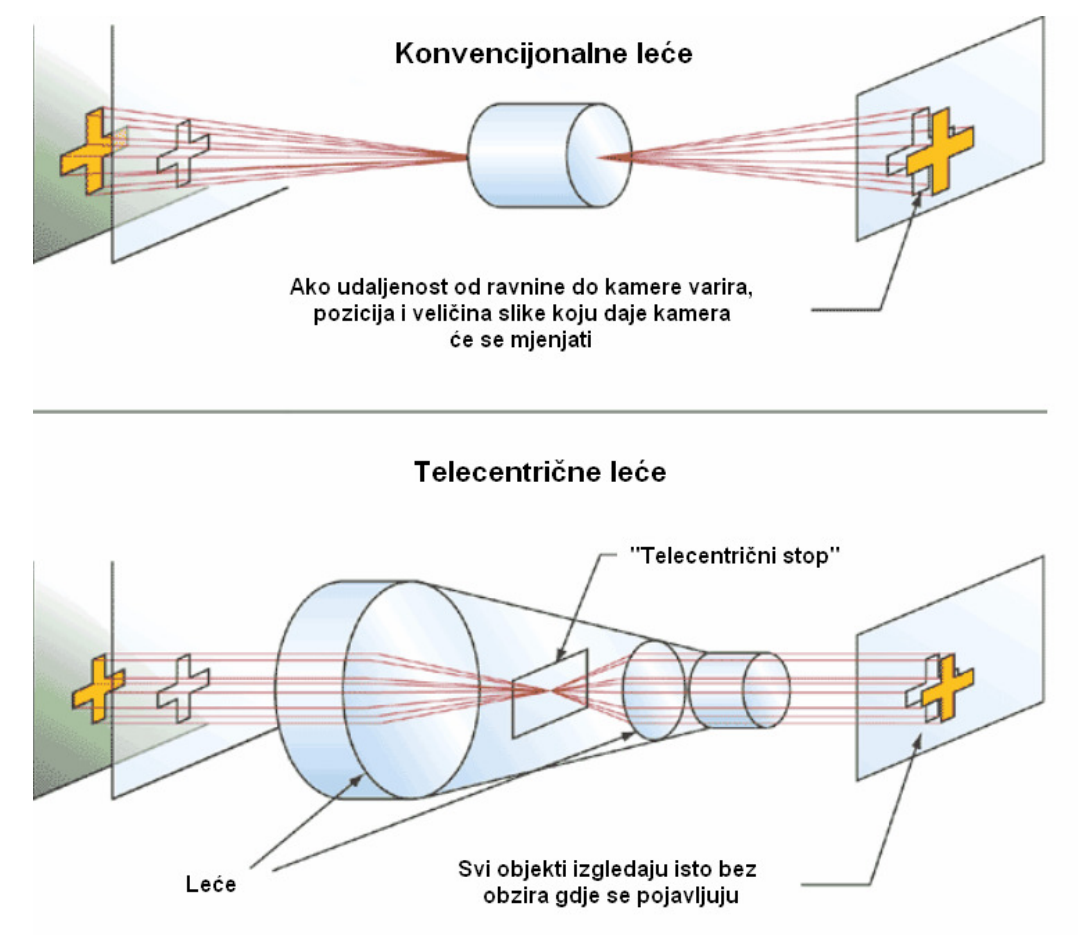

Slika 21. 3D prikaz telecentričnih i obični leća

#### **4.1 Prednosti i nedostatci telecentri**č**nih le**ć**a**

Telecentričnost ćemo najbolje objasniti na par primjera, pa tako i njezine prednosti.

U sustavima sa **telecentri**č**nosti na strani predmeta** (object space telecintricity) telecentrični objektivi uklanjaju grešku micanja objekta gore-dolje na par načina, prvo objekt se neće smanjivat i povećavat, drugo objekt koji ima svoju dubinu (produžen je u smjeru osi gledanja objekta) neće izgledati kao da je nagnut. Na slici 22. vidimo kako izgleda cilindrični objekt kada je gledan kroz "običan" ne telecentrični objektiv i telecentrični objektiv.

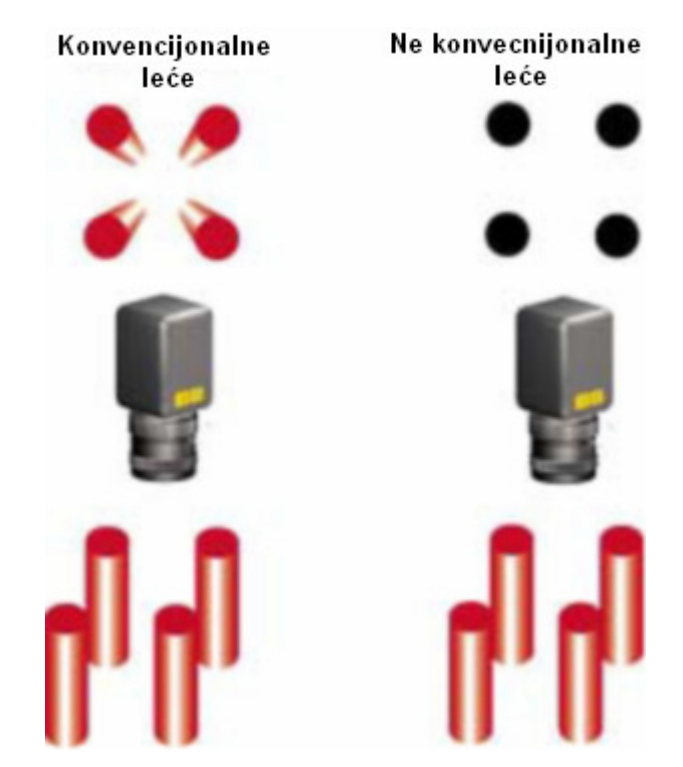

Slika 22. Prikaz "pogleda" kroz ne telecentrični i telecentrični objektiv

Postoji i drugi slučaj telecentričnosti, **telecentri**č**nost na strani slike** (image space telecentricity**),** takva telecentričnost se koristi za precizna mjerenja u mikrolitografiji za mjerenja desetinki mikrona. Prednosti kod ovakvih objektiva su da dovodi do konstantnog osvjetljenja ravnine promatranja zbog kuta od 0 stupnjeva između zraka gledanja i osvjetljenja.

U slučaju kontakta na kojem se vrši mjerenje u sklopu ovog završnog rada telecentričnost je značajna prednost jer dodatno poboljšava vidljivost ruba, te smanjuje greške pomicanja objekta u xy ravnini (xy-radna ploha).

Nedostatci telecentričnih leća su u prvom redu veličina leće koja mora bit promjerom veća od dužine predmeta koji se mjeri, razne telecentrične leće prikazane su na slikama 23 do 25.

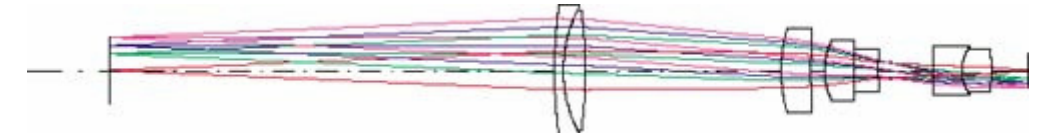

Slika 23. Y-Z profil 0.5x telecentričnih leća sa strane predmeta.

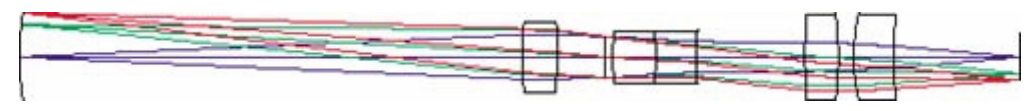

Slika 24. Y-Z profil 0.5X ne telecentrične leće .

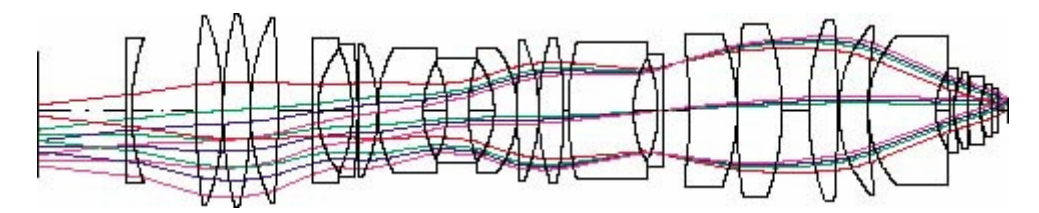

Slika 25. Doubly telecentric 0.25X smanjujući objektivi za mikrolitografska mjerenja (0.193 mikrona)

Na slici 23 i 24 treba napomenuti da oba objektiva imaju jednako povećanje, fokus i visinu mjerenja, a veličina leće kod telecentričnog objektiva je 2 puta veće nego kod normalnog. Drugi nedostatak je kompleksnost objektiva na slici 23 vidimo da telecentrični objektiv ima 7 dijelova dok ne telecentrični ima samo 5, ne telecentrični objektiv bi mogao raditi i na samo 4 leće na ovom fokusu, tako da je on felskibilniji.

Jedna od krivih teza koje ljudi često koriste je da telecentrične leće daju bolju dubinsku oštrinu, što nije uopće točno, međutim kada objekti izlaze iz fokusa oni se počinju zamagljivat, a kod telesimetričnih objektiva oni se zamagljuju simetrično, što je odlično jer ako se objekt miče gore dolje unutar razlučivog fokusa njihova veličina ostat će ne promijenjena.

#### **4.2 Primjena Telecentri**č**nih objektiva**

Telecentrični objektivi se koriste na ccd baziranim mjernim sustavima koji su opisani u nastavku teksta, meteorološkoj opremi i mikrolitografskim sustavima. Za ovaj zadatak korišten je ccd sustav pa će se pobliže opisat.

**Sklop s prijenosom naboja (CCD)** je uređaj za kretanje električnih naboja, obično u samom uređaja na području gdje se naboj može manipulirati, na primjer pretvorbe u digitalni vrijednost. To se postiže "prebacivanjem" signala između faza unutar uređaja jedna po jedna. Tehnički, CCD su implementirani kao registri pomaka koji pomiče naboj između kapacitivnih spremnika u uređaju, uz pomak koji dozvoljava prijenos naboja između spremnika. Često je u uređaj integriran senzor, kao što je fotoelektrični uređaj za proizvodnju naboja koji senzor čita, što čini CCD vodećom tehnologijom za pretvorbu slike u digitalni signal. Iako CCD nije jedina tehnologija koja omogućuje detekciju svjetlosti, CCD se naširoko koristi u stručnim, medicinskim i znanstvenim aplikacijama gdje je potrebna visoka kvaliteta slike. CCD sustavi se koriste za mjerenje udaljenosti i/ili veličine na brojnim predmetima električnih ili mehaničkih komponenti.

Precizna mjerenja su moguća uz odgovarajući softver, da bismo uvidjeli razliku koju dobijemo kada koristimo telecentrične leće (objektive) imamo sliku čepa (Slika 26.), razlika je i više nego vidljiva, s telecentričnim objektivom nema izobličenja , te će predmet doista i biti simetričan na slici.

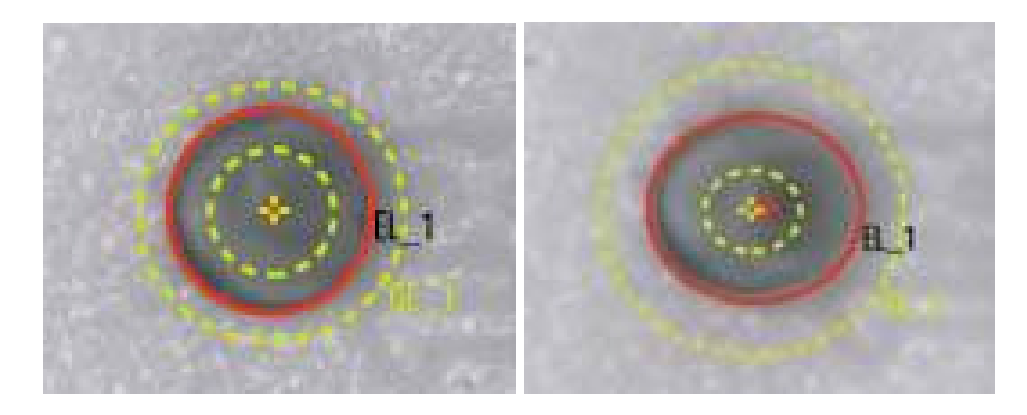

Slika 26. Čep kroz telecentrični i kroz "običan" objektiv.

#### **4.3 Telecentri**č**ni objektiv 55mm**

Ime objektiva : 55mm FL Partially-Telecentric Video Lens

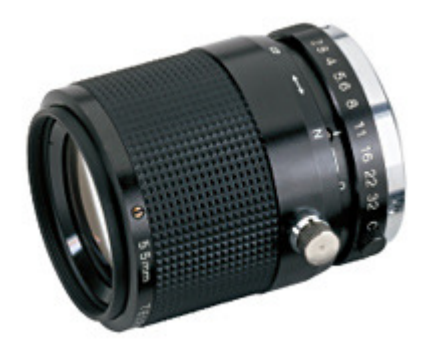

Slika 27. Objektiv

- Idealan je za mjerenje
- ±12.5mm dubinske oštrine pri povećanju od 0.5

55mm telecentrični objektiv omogućava ±12.5mm pomicanja objekta gledanja (pri 0.5X povećanje) nakon čega dolazi do distorzije od 1%, dok obični objektivi omogućavaju pomicanje predmeta od ±1.7 pri istim uvjetima

Dimenzije objektiva i tehničke karakteristike prikazane su na slijedećim slikama:

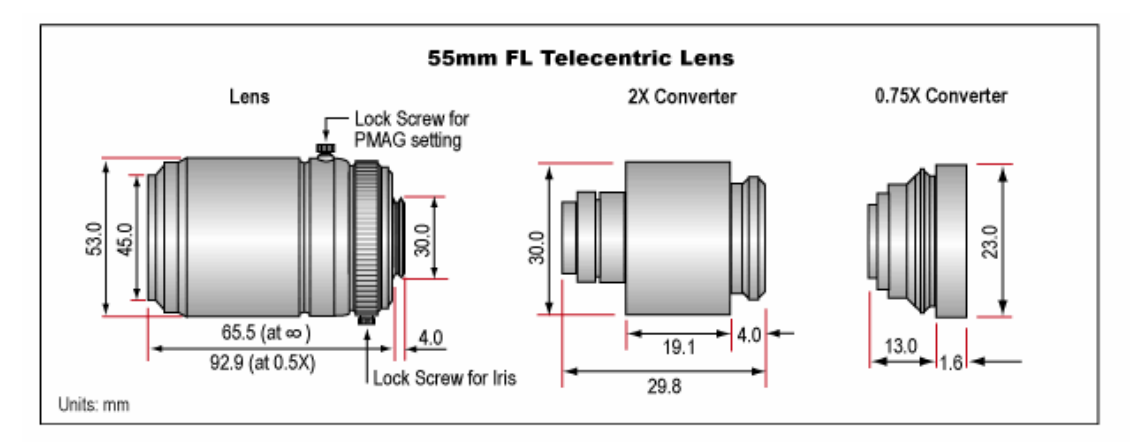

Slika 28. Dimenzije objektiva

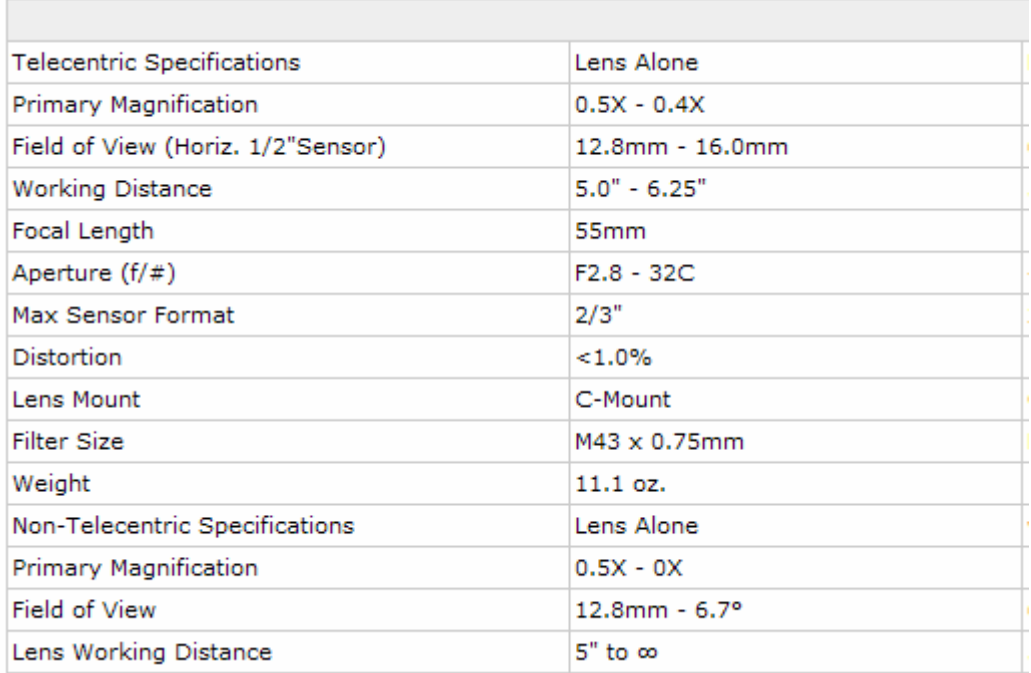

Slika 29. Tehničke karakteristike objektiva

## **5 Osvjetljenje:**

U vizijskim sustavima ne zaobilazno je pitanje osvjetljenja, senzor, objektiv i svijetlo tri su najvažnije stavke svih vizijski sustava. Svakodnevno svijetlo ne smije se koristiti jer su uvjeti promjenjivi, za dobru analizu nekog objekta potrebno je konstantno osvjetljenje koje je drugačije za različite primjene.

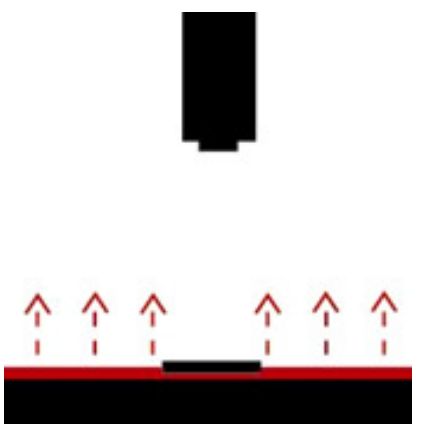

Slika 30. Pozadinsko osvjetljenje

**Pozadinsko osvjetljenje** – izvrsno je za pronalaženje rupa, predmet je na senzoru crne boje a pozadina je bijela ukoliko ima nekakvih rupa one su također bijele.

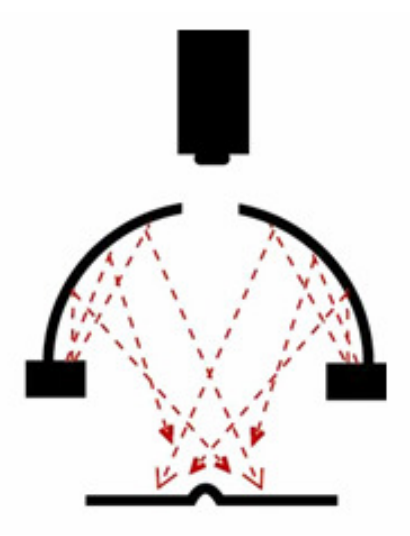

Slika 31. Difuzno kružno osvjetljenje

**Difuzno kružno osvjetljenje** - raspršuju zrake svijetla i time vrlo dobro osvjetljuju zaobljene karakteristike objekta, obično se koristi u auto industriji. Difuzno svijetlo je potrebno približiti objektu promatranja, posebno ovo kružno.

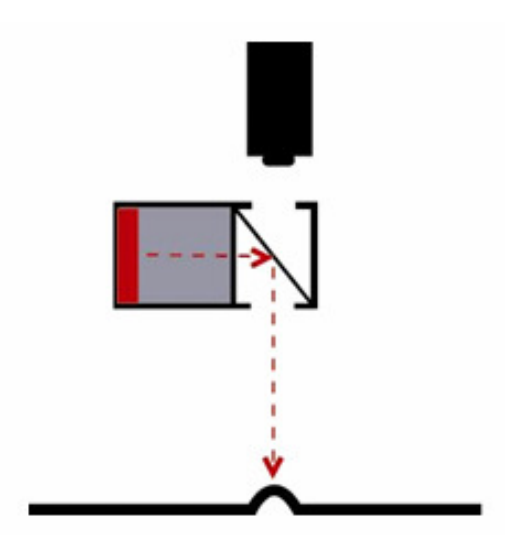

Slika 32. Aksijalno difuzno osvjetljenje

**Aksijalno difuzno osvjetljenje** – posebno je dobro za ravne dijelove i naglašavanje različitih kutova ili teksturu na relativno ravnim površinama, posebno naglašuje teksturu i korisno je kada imamo različito reflektirajuće površine.

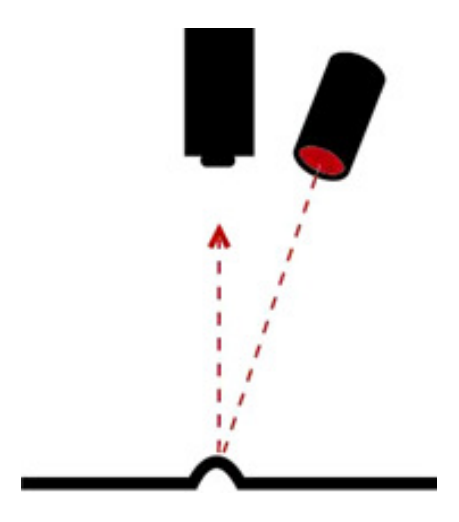

Slika 33. Usmjereno osvjetljenje

**Usmjereno osvjetljenje** je najuobičajenije osvjetljenje i najpoznatije jer se koristi u svakodnevnom životu, uključujući i sunčevu svijetlost . Koristi se za dobivanje kontrasta i raspoznavanje topografskih detalja, podešavanjem svijetla moguće je istaknuti neke detalje, neprimjereno je za reflektirajuće površine.

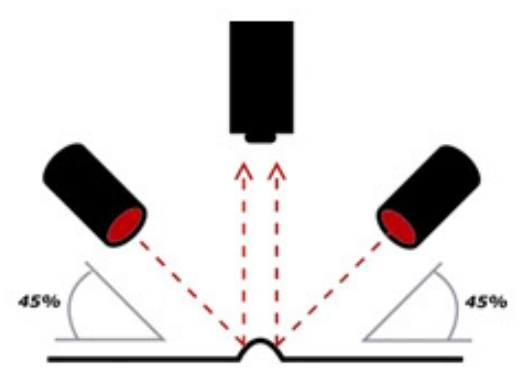

Slika 34. Tamno osvjetljenje polja

**Tamno osvjetljenje polja** – je najmanje poznato osvjetljenje, međutim također se svakodnevno koristi, npr. koristi se na automobilskim svijetlima koja pod malim kutom udaraju u površinu ceste i odbijaju se od male neravnine kao i od okolne objekte.

Uvidom u karakteristike ovih osvjetljenja jasno je da će se za izradu zadatka koristiti aksijalno difuzno osvjetljenje, što je i provjereno eksperimentalnim metodama.

#### **5.1 DL2449 2" x 2" Axial Diffuse Illuminator**

Odabran je proizvod firme Advanced illumination, aksijalni difuzor sa crvenim led svijetlom.

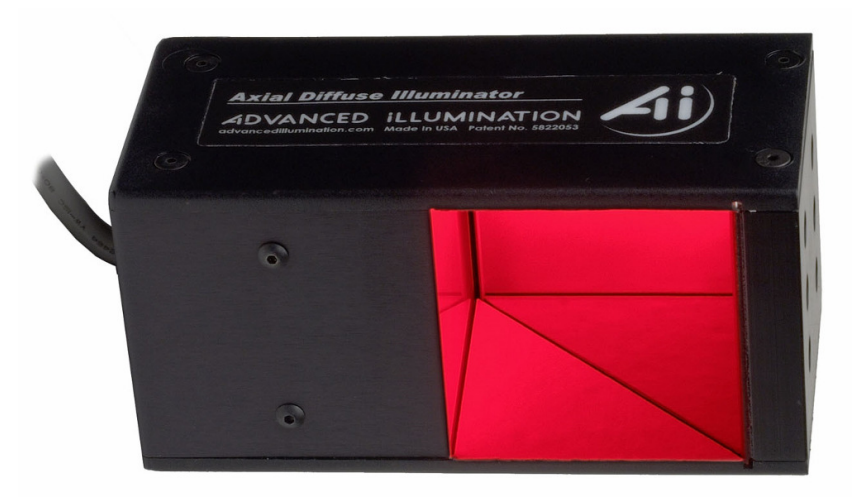

Slika 35.Odabrani difuzor svijetla

- Optimalna radna udaljenost 35.4 mm
- Efektivna radna udaljenost 12.7 50mm
- Trajnost proizvoda 50 000 radnih sati
- Radna temperatura od 0 do 60 stupnjeva Celzijusa

Tehničke karakteristike:

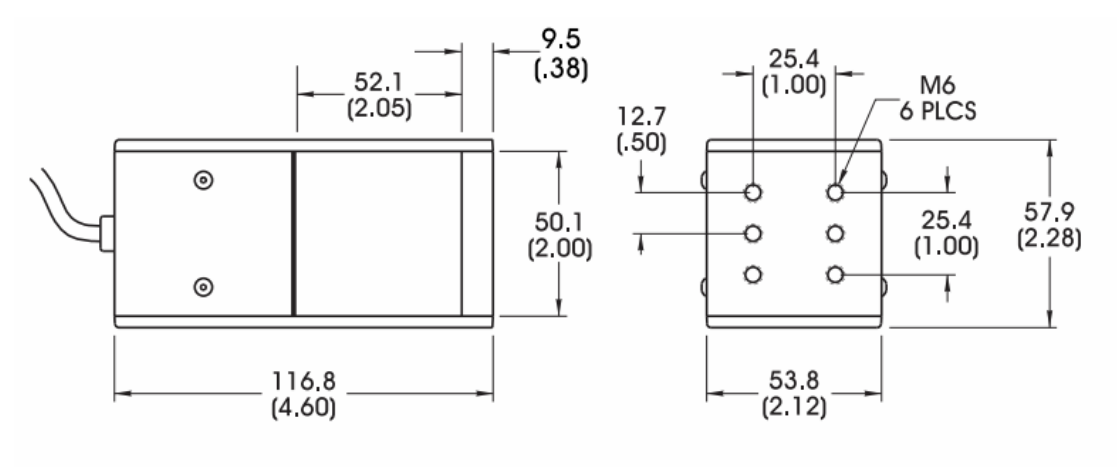

Cable Length: 1.5 Meter (59")

**DIMENSIONS ARE IN MILLIMETERS (INCHES)** 

Slika 36. Tehničke karakteristike difuzora svijetla

## **6 Programski paket Intellect i korišteni alati**

Programski paket Intellect je softverski alat koji koriste dvt vizijski senzori.

Glavne grupe vizijskih alata (vidi sliku 37.):

- Filtri
- Alati za pozicioniranje alati za pronalaženje objekata i pronalaženje određenih osobina objekata
- Alati za prebrojavanje alati za prebrojavanje osobina objekata ili samih objekata u određenom području
- Alati za mjerenje alati za precizna mjerenja objekata i dijelova objekata
- Alati za identifikaciju alati za prepoznavanje i identificiranje specifičnih dijelova ili osobina objekata pomoću unaprijed definiranih definicija
- Čitači alati za čitanje 1D i 2D bar kodova
- Alati za pronalaženje nedostataka
- Alati za pisanje skripti i programa
- Specifični vizijski alati ( čitači 1D i 2D kodova, OCR čitači i ostali)

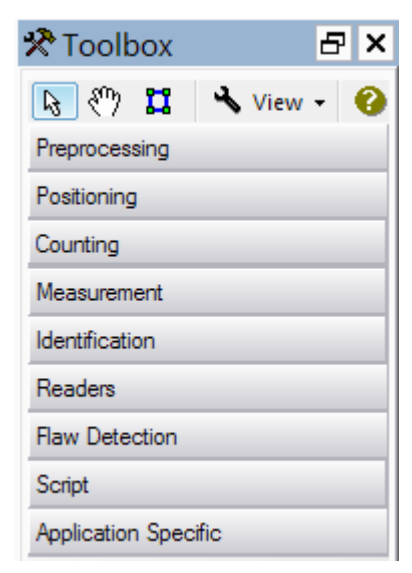

Slika 37. Alatna trka u DVT Intellect-u

#### **6.1 Korišteni alati**

#### **6.1.1 Alat za mjerenje**

Korišteni alat za mjerenje je Measure in Area (slika 38), alat mjeri udaljenost između dva ruba ili dvije točke, ovisno o postavkama možemo namjestiti da traži najkraću, srednju, najveću i dr. udaljenost između dva ruba ili točke.

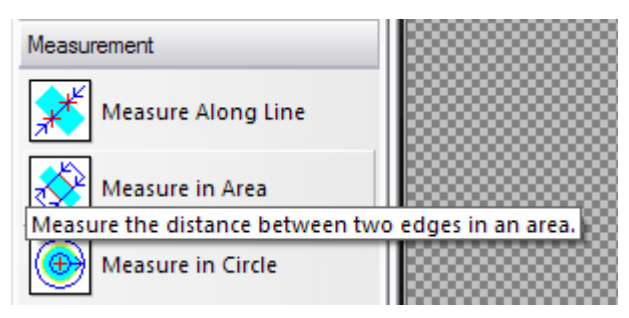

Slika 38. Neki alati za mjerenje

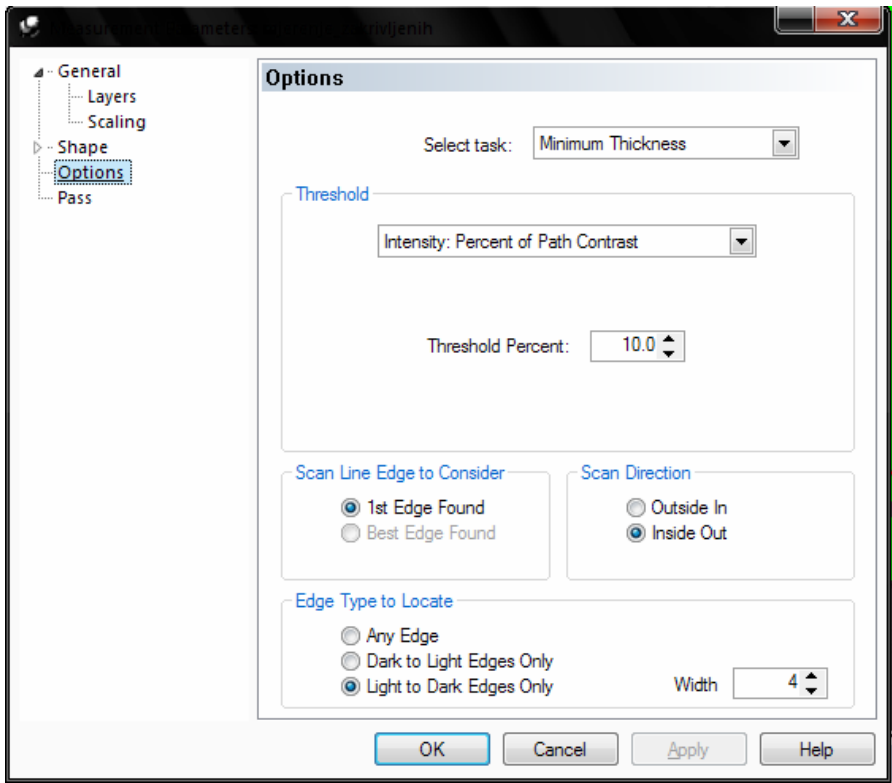

Za ovaj zadatak koristili smo slijedeće postavke alata postavke alata:

Slika 39. Postavke alata za mjerenje

Minimum Thickness ili Minimalna udaljenost, na određenom kontrastnom području (što znači da program traži rub ili točku samo na određenim bojama piksela) .

Dark to Light Edges Only opcija znači da alat traži samo točke koje su na prijelazu sa tamnog na svjetliji dio.

Width koristimo da bismo našli rubove koji imaju smetnju ili da bi ih izbacili iz potrage, što je broj veći to je "mutni" rub lakše naći, početna vrijednost je 5, ali zbog preciznosti i točnijih rezultata smanjena je na 4.

Intensity: Percent of Path Contrast: (defaultna vrijednost  $=$  50.0%) The Percent of Path Contrast treshold se posebno računa za svaku sliku, što je odlično ako imamo različito osvjetljenje na slikama, da bi osvjetljenje na slikama bilo različito ne mora i fizičko osvjetljenje biti drugačije, može se samo odbijati drugačije ili može materijal biti prljaviji, različitog sjaja, materijala…. Postavkom na 10, svi osim najtamnijih piksela postaju bijeli pikseli, a kada bi stavili na 90 onda bi svi osim najsvjetlijih piksela postali crni pikseli.

First Edge – znači da se trži prvi rub, smjer se može namjestit sa opcijom *inside out<sup>2</sup>* i *outside in<sup>3</sup>.* Opcija *inside out* i *outside in* je predstavljena tek u ovoj inačici softverskog alata koja je ujedno i najnovija.

Treba napomenuti da je alat vezan na drugi alat, konkretno alat za prepoznavanje blobova, koji pronalazi blob, tako da kako god pomaknemo predmet on će uvijek tražiti rubove na istom području.

 $\overline{a}$ 

 $^{\text{2}}$  Inside out – znači da mjerenje razmaka počinje sa krajnjih točaka označenog područja i ide prema sredini područja

 $^3$  Outside in – znači da mjerenje razmaka počinje iz sredine odabranog područja i traži rubove prema krajnjim točkama

#### **6.1.2 Alat za prepoznavanje blobova**

Alat za prepoznavanje blobova koristimo kako bismo prepoznali o kojem kontaktu se radi, postoje 2 alata, oba alata traže zakrivljeni kontaktni dio koji se vidi na slici 40, zelene je boje, s lijeve strane su neke od postavki alata.

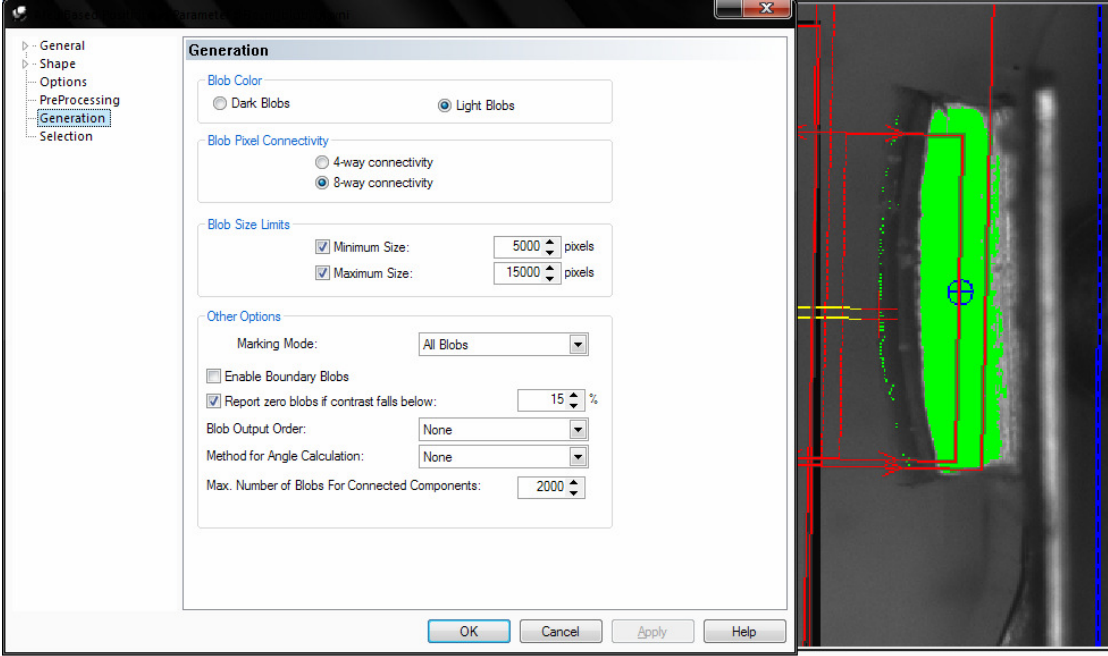

Slika 40. Alat za prepoznavanje blobova

Light Blobs – alat traži samo blobove koji su prikazani svijetlom bojom Minimalna i maksimalna veličina su u većem rasponu zbog toga što su neki dijelovi dosta "prljavi" pa prepozna bitno manji ili veći blob, ako kontrast padne ispod 15%, ne traži blobove na tom dijelu, također uključena je opcija Marking mode: all blobs što znači da na slici prikazuje sve blobove koje pronađe, čak i one koje alat eliminira svojim postavkama, to služi samo u te svrhe da se algoritam posloži što bolje i nema nikakav utjecaj na izvođenje samog programa.

#### **6.1.3 Alat za ozna**č**avanje ravnog ruba**

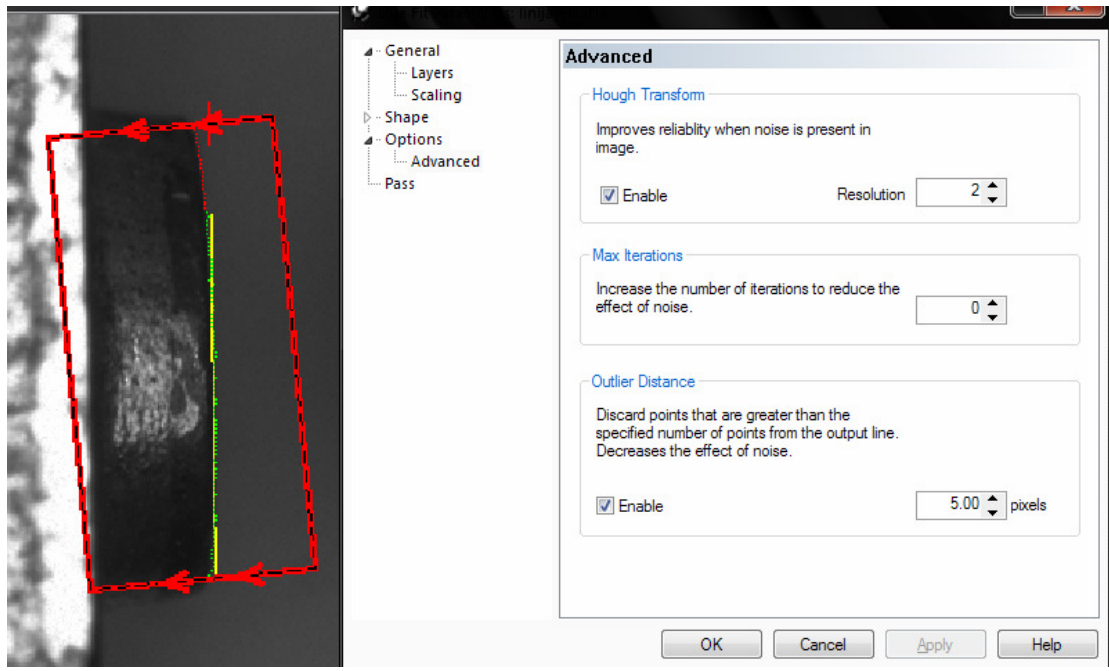

Slika 41. Neke postavke alata za označavanje ruba.

Alat za označavanje ruba koristimo kako bi najtočnije odredili gdje se rub nalazi, koristimo ga samo kod ravnih kontaktnih razmaka.

Hough transform – koristimo ju da bi omogućili bolju detekciju ruba, jedini nedostatak je duže vrijeme inspekcije.

Max Itterations – koristi se kada želimo da sustav par puta pogleda istu sliku, povećava točnost ali i povećava vrijeme inspekcije, nije korištena jer je nepotrebna i previše produljuje vrijeme inspekcije.

Outer Distance – ako promotrimo točke na slici vidimo da su neke crvene a neke zelene, ovaj alat određuje koliko odstupanje točaka s obzirom na prosjek (zamišljenu crtu ruba – na slici žuta boja) dozvoljavamo. Kao što se na slici vidi rub ne ide tamo gdje su crvene točke i zanemaruje ih ukoliko su one previše udaljene od ruba.

#### **6.1.4 Alat za mjerenje udaljenosti ravnih rubova**

Ime alata je Measure with points and lines (vidi sliku 42), alat koristimo za izmjeru udaljenosti između dva alata koji traže rub, linija desna i linija lijeva.

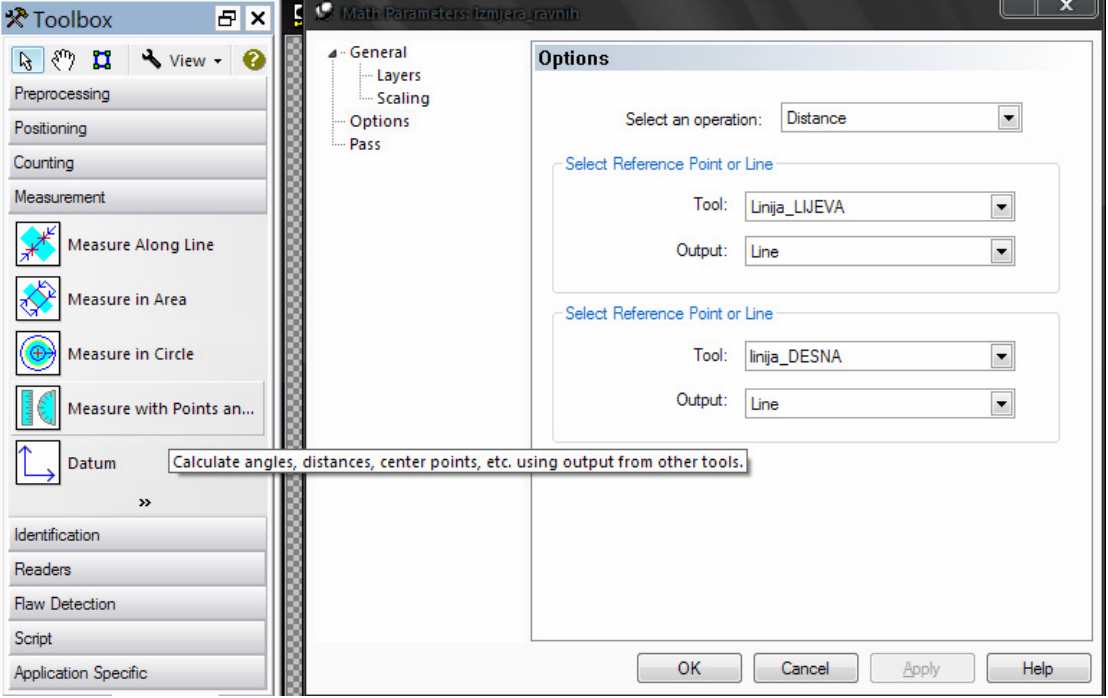

Slika 42. Postavke alata za mjerenje udaljenosti između ravnih rubova.

#### **6.1.5 Skriptni alat**

Skriptni alat je softverski alat koji koristi jednostavni programski jezik, niz funkcija koje su predefinirane u alatu. Pisanje programa je vrlo jednostavno kada se nauči sintaksa, postoje dvije vrste programa, pozadinska programi (background script) i foreground<sup>4</sup> programi.

Razlika između njih je da se pozadinske programi izvode neovisno od inspekcije nekog objekta i izvode se na sistemskoj razini, dok se foreground programi izvode za svaku inspekciju i djeluju na razini produkta. Skripte posjeduju mogućnost zapisivanja i čitanja podatak iz memorije vizijskog alata, te njegovih registara, a budući da su memorija i registri djeljivi između svih skripti, one čine vezu između različitih subjekata unutar sustava i vrlo su korisne.

 $\overline{a}$ 

<sup>4</sup> Engl. foreground – prednji plan

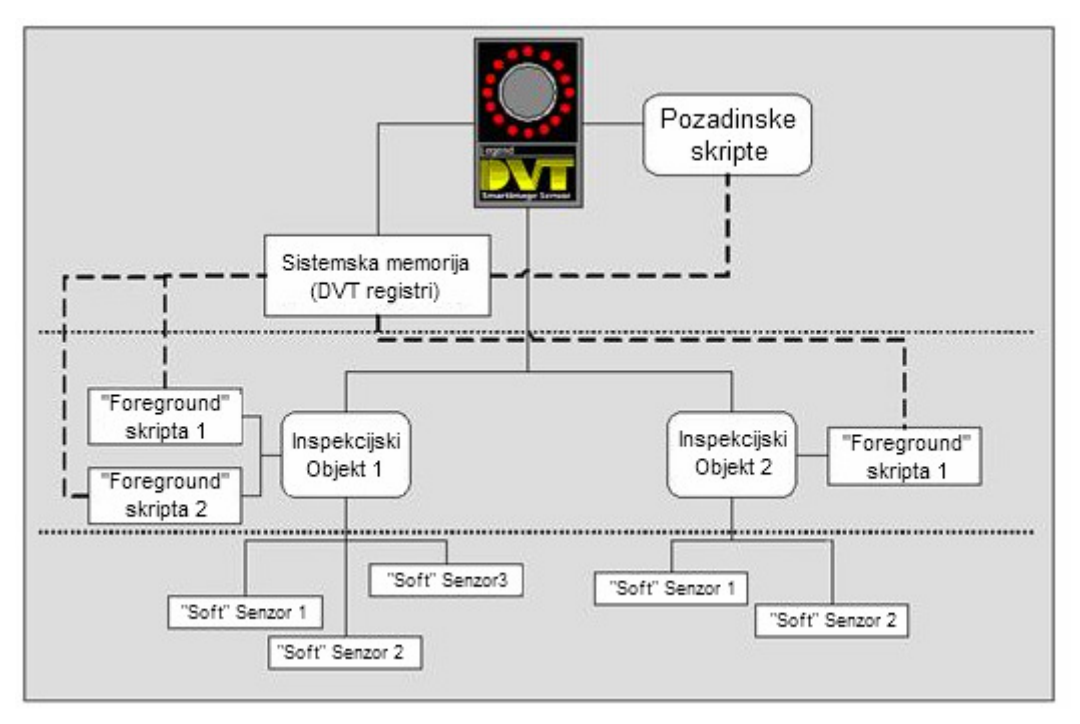

Slika 43. Funkcijska struktura sustava prilikom korištenja skripti

Ako pogledamo sliku 43 vidimo normalnu hijerarhijsku strukturu izuzev dodanih programa, tri nivoa sistemski, produkt nivo i senzor nivo. Kao što smo već spomenuli ova tri nivoa su neovisna jedan o drugome. Pozadinski programi dolaze na sistemskom nivou i mogu upravljati svim sistemskim parametrima, dok foreground programi dolaze na produkt nivou i upravljaju samo tim produktom, odnosno tom inspekcijom objekta.

Algoritam je pojam koji označava postupak koji dovodi do rješenja na slijedećoj slici vidimo da je on veza između ulaznih i izlaznih podataka.

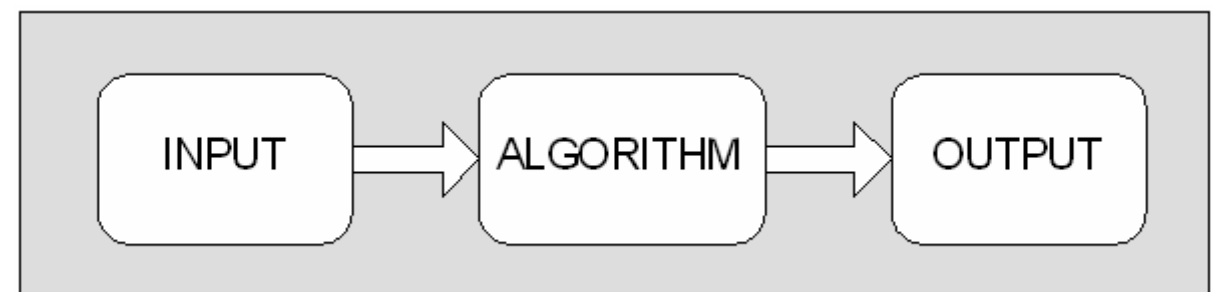

Slika 44. Struktura skripti.

Programi omogućuju beskonačno mnogo rješenja, ideja i algoritama, pomoću njih moguće je koristiti sve podatke dobivene iz senzora, alata,

memorije, te registara te manipulirati ih unutar samih programa za dobivanje željenih rezultata.

#### **6.1.6 Izrada skripte**

Skriptu će se koristit za rješavanje problema raspoznavanja kontaktnih dijelova.

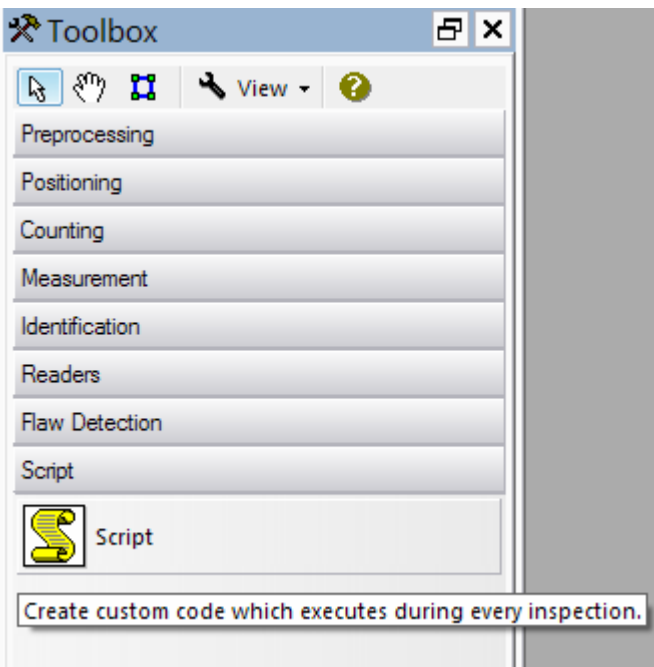

Slika 45. Alatna traka sa alatom za pisanje skripti

Skriptni alat se odabire sa alatne trake koju vidimo na slici. Nakon otvaranja programa pokreće se editor u kojem se piše cjeloviti program. Sučelje editora sastoji se od 5 prozora (slika 46.). Najveći središnji prozor koristi se za pisanje skripte. Tri prozora smješteni na desnoj strani sadrže parametre, funkcije i ključne riječi. U prozoru koji sadrži parametre nalaze se svi vizijski alati koji su definirati u odabranom produktu, na taj način omogućena je manipulacija svim parametrima koji su sadržani u vizijskim alatima. Drugi prozor prikazuje sve funkcije dostupne foreground skripti, funkcije su podijeljene u grupe: matematičke funkcije, znakovnih funkcija (string), funkcije vezane za registre, njihovo čitanje i zapisivanje, i još neke funkcije. Treći prozor sadrži sintakse, deklaracije varijabli, petlje, te ostale funkcije koje se koriste u skripti.

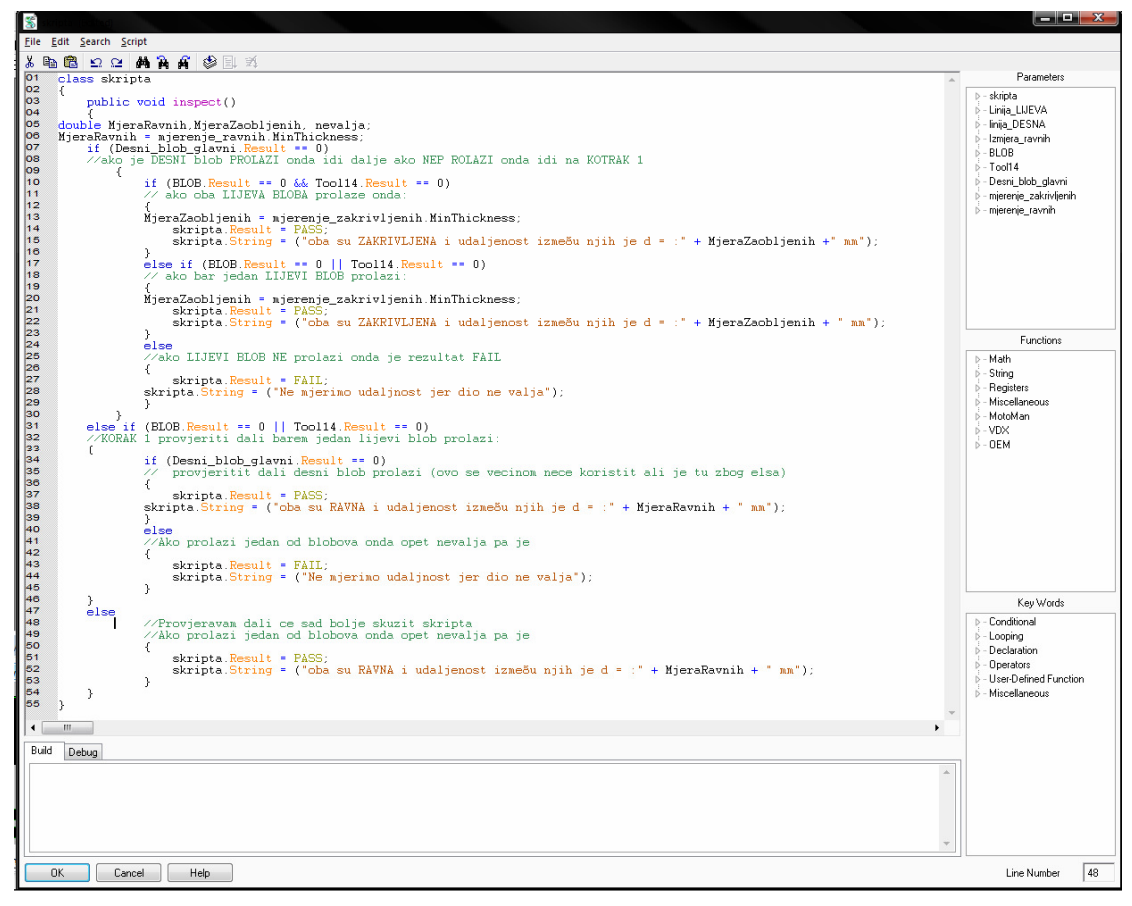

#### Slika 46. Sučelje editora skripti

Prozor sa naredbama *Build<sup>5</sup>* i *Debug<sup>6</sup>* nalazi se u donjem dijelu prozora. Build prikazuje poruke vezane za rezultat testiranja skripte. Kod pisanja programa poželjno je nakon svake funkcije pokrenuti naredbu Compile<sup>7</sup> koja provjerava da li skripta ima nekakvih sintaksnih pogrešaka ili bilo kakvih pogrešaka u samom kodu.

 $\overline{a}$ 

<sup>&</sup>lt;sup>5</sup> Engl. build – izgraditi, složiti

<sup>&</sup>lt;sup>6</sup> Engl. debug - ispraviti grešku, pronaći grešku

 $7$  Engl. compile – prevesti sabrati sastaviti

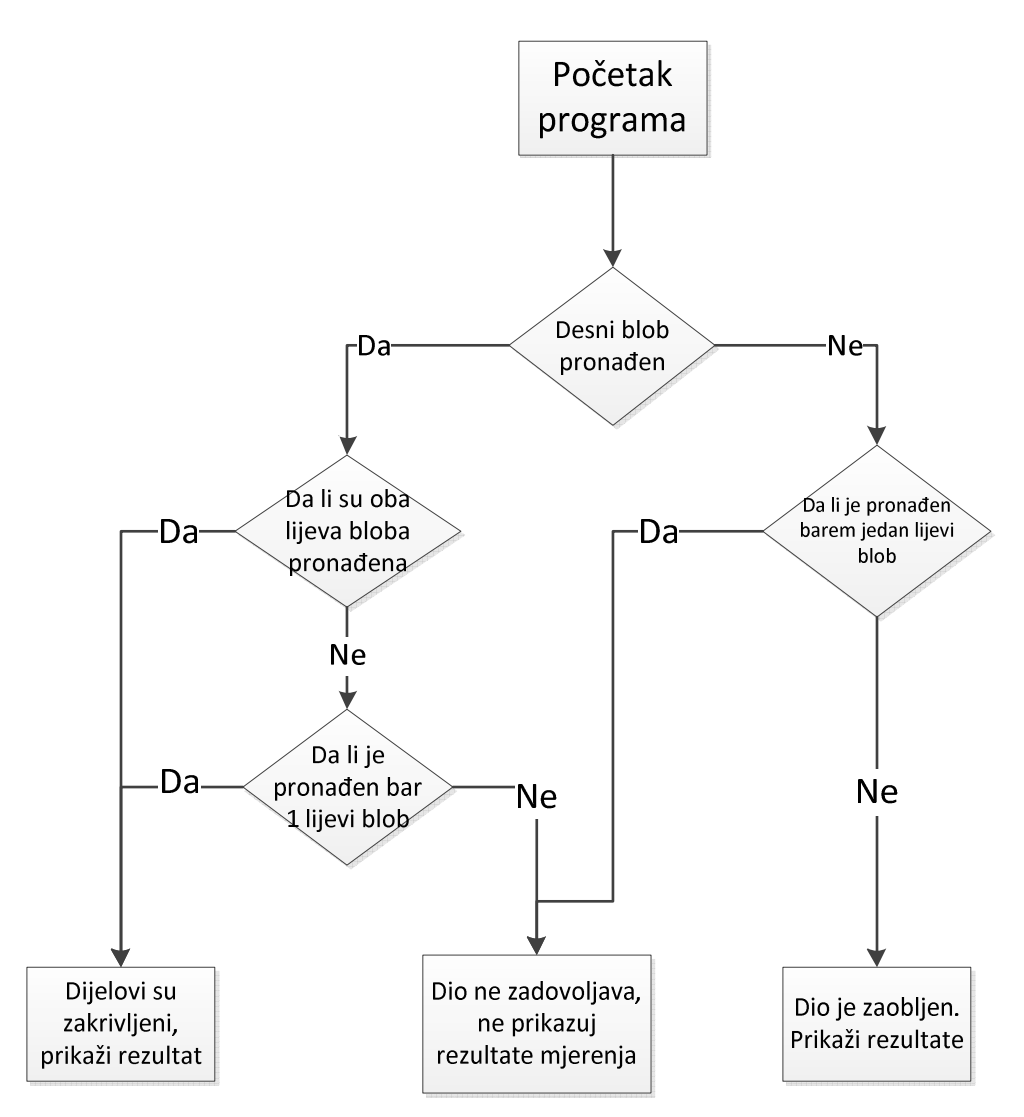

Slika 47. Dijagram toka

Dijagramom toka dan je prikaz algoritma programa, koristeći par jednostavnih *if – else* petlji riješit će problem raspoznavanja. Uobičajeno je da se svako programiranje počinje sa dijagramom toka, time se provjerava da li zamišljeni algoritam ima pogrešaka u ideji i da li će on uistinu i funkcionirati. Vidljivo je da postoje tri rezultata i prolazeći kroz sve linije dolazimo do jednog od njih, samim time osigurano je da idejno ovaj algoritam može funkcionirati.

Za početak pogledajmo kako su definirane varijable u skripti. Vidimo da su definirane 3 varijable one će imati oblik zapisa double ispod toga je definirana varijabla "Mjera ravnih" kojem je dodijeljena vrijednost koju zadaje alat za očitavanje minimalne vrijednosti.

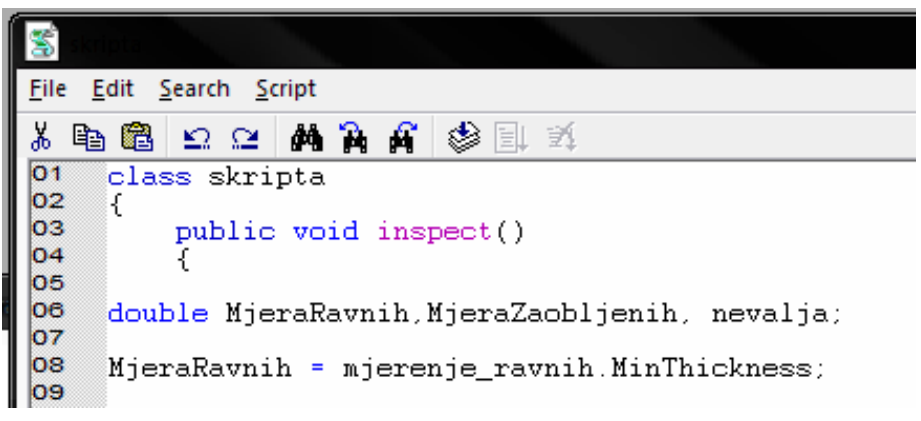

Slika 48. Zadavanje varijabli

Nakon definiranja varijabli pomoću korisničkog sučelja odabiremo ifelse petlju i ispunjavamo uvjete i zahtjeve. Provjeravamo da li je desni blob pronađen. Zelena slova označavaju komentare koji se pišu radi lakšeg shvaćanja i prepravljanja skripte. Crvena slova su tekst koji će skripta ispisat, a narančasta označavaju alate koji se koriste.

```
if (Desni_blob_glavni Result == 0)
//ako je DESNI blob PROLAZI onda idi dalje ako NEP ROLAZI onda idi na KOTRAK 1
    \sqrt{2}
```
Slika 49. Prikaz prve petlje

Nakon toga pratimo strelicu koja pokazuje DA i vodi do druge petlje (vidi sliku 47. dijagram toka) i upisujemo drugu petlju, koja se nalaz unutar prve petlje. Slijedeća slika prikazuje lijevu polovicu blok dijagrama sa moguća dva rezultata.

```
if (BLOB.Result == 0 && Tool14.Result == 0)<br>\angle\angle ako oba LIJEVA BLOBA prolaze onda:
MjeraZaobljenih = mjerenje_zakrivljenih.MinThickness;
     skripta.Result = PASS;<br>skripta.String = ("oba su ZAKRIVLJENA i udaljenost izmeðu njih je d = :" + MjeraZaobljenih +" mm");
s<br>
else if (BLOB.Result == 0 || Tool14.Result == 0)<br>
// ako bar jedan LIJEVI BLOB prolazi:
MjeraZaobljenih = mjerenje_zakrivljenih.MinThickness;
     skripta.Result = PASS;<br>skripta.String = ("oba su ZAKRIVLJENA i udaljenost izmeču njih je d = :" + MjeraZaobljenih + " mm");
\rightarrowelse
//ako LIJEVI BLOB NE prolazi onda je rezultat FAIL
\{% skripta.Result = FAIL;<br>skripta.String = ("Ne mjerimo udaljnost jer dio ne valja");
```
Slika 50. Prikaz druge petlje

Slijeći korak je nastavak prve petlje ukoliko nije pronađen niti jedan blob (na blok dijagramu pratiti strelicu koja ide prema desno nakon prve petlje) vidimo da su moguća dva rezultata, također treba napomenut da umjesto else if može se koristit else, ovaj else je tu ostao u slučaju da se treba testira skripta sa promjenama i služi za lakše pronalaženje greške. I else if i samo else su točni.

```
else if (BLOB.Result == 0 || Tool14.Result == 0)
//KORAK 1 provjeriti dali barem jedan lijevi blob prolazi:
\overline{f}if (Desni_blob_glavni.Result == 0)
             provjeritit dali desni blob prolazi (ovo se vecinom nece koristit ali je tu zbog elsa)
         ¥
         * skripta.Result = PASS;<br>skripta.String = ("oba su RAVNA i udaljenost izmeðu njih je d = :" + MjeraRavnih + " mm");
         else
         //Ako prolazi jedan od blobova onda opet nevalja pa je
         x
              skripta.Result = FAIL;<br>skripta.String = ("Ne mjerimo udaljnost jer dio ne valja");
         \mathcal{F}}
```
Slika 51. Prikaz treće petlje

#### **6.2 Kalibracija vizijskog senzora**

Kalibracija vizijskog senzora provodi se sa predefinirani etalonima koje je moguće skinut sa web stranice cognex-a. Kalibriranje se provesti mrežom za kalibriranje sa standardnom DVT skalom od 1 mm (slika 52).

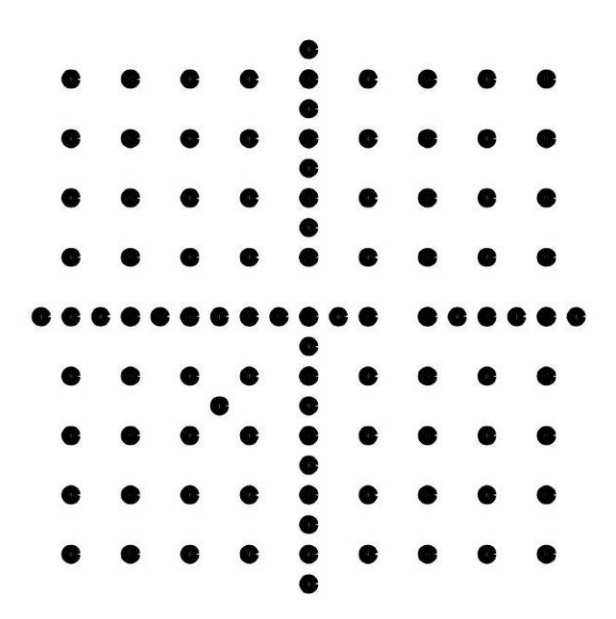

Slika 52. Mreža za kalibraciju sa skalom od 1 mm.

Dvt intellect sam učitava sve potrebne parametre sa standardne kalibracijske mreže, tako da korisnik mora samo ispisat i postavit mrežu na udaljenost na kojoj će se predmeti mjerit. Sustav je toliko robustan da su rezultati dobiveni na kućnom printeru, postavljeni ručno na udaljenost od objektiva bez mjerenja, točni u par stotinki milimetra, za što je isključivo zaslužan dvt Intellect softver i odličan telecentrični objektiv.

#### **6.2.1 Provjera kalibracijskih postavki**

DVT intellect kalibracijom određuje koliko piksela je prikazano u jednom milimetru, stvara mjerilo koje u daljnjem radu koristimo da bi dobili podatak o udaljenosti, za provjeru toga mjerila pokušano je izmjeriti stvarnu udaljenost između kontaktnih razmaka. Alatni mikroskop je međutim davao toliko lošu sliku da nije bilo moguće uopće pronaći rub koji treba mjerit. Uzevši u obzir koliko je specifičan ovaj problem i koliko su bitni objektivi i osvjetljenje logično je da bolju sliku za mjerenje nije jednostavno dobiti.

Vrlo primitivno i jednostavno rješenje dobili smo pomoću etalona za širinu od 1mm i pomičnog mjerila. Etalon sam po sebi nije moguće precizno izmjeriti zbog kompliciranog postavljanja pred kameru pa je korišteno pomično mjerilo.

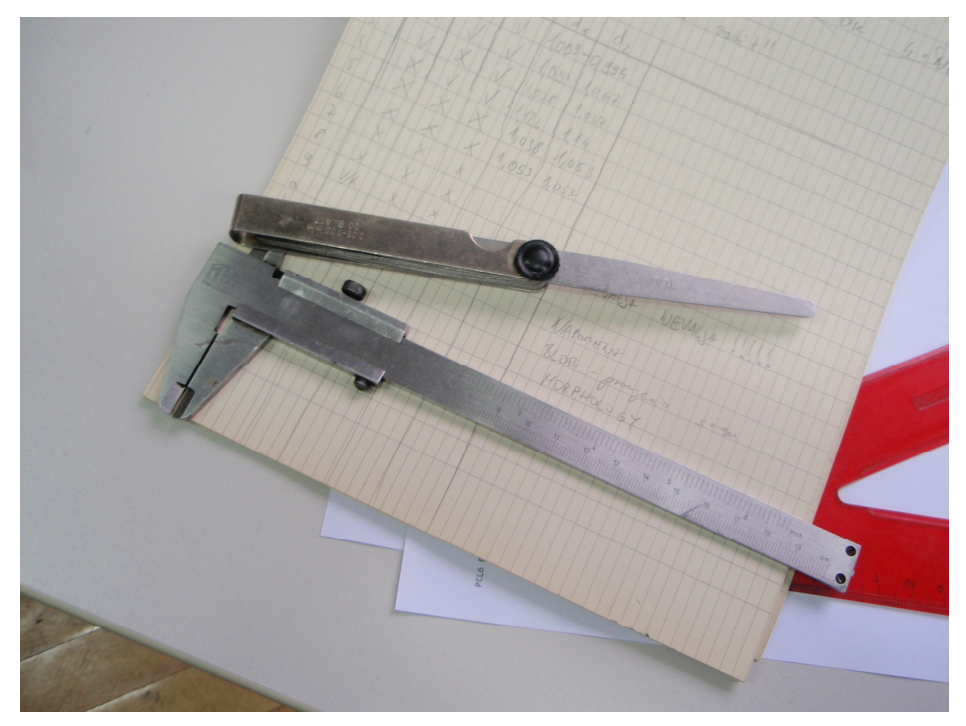

Slika 53. Etalon za širinu i pomično mjerilo

Pomično mjerilo je podešeno na veličinu etalona od 1 mm i stavljeno je pod kameru, provjera kalibracije kamere pokazala je da je kamera točna 0.005 mm međutim zbog ljudskog faktora uzet će se vrijednost od 0.01 mm što je i više nego dovoljna točnost.

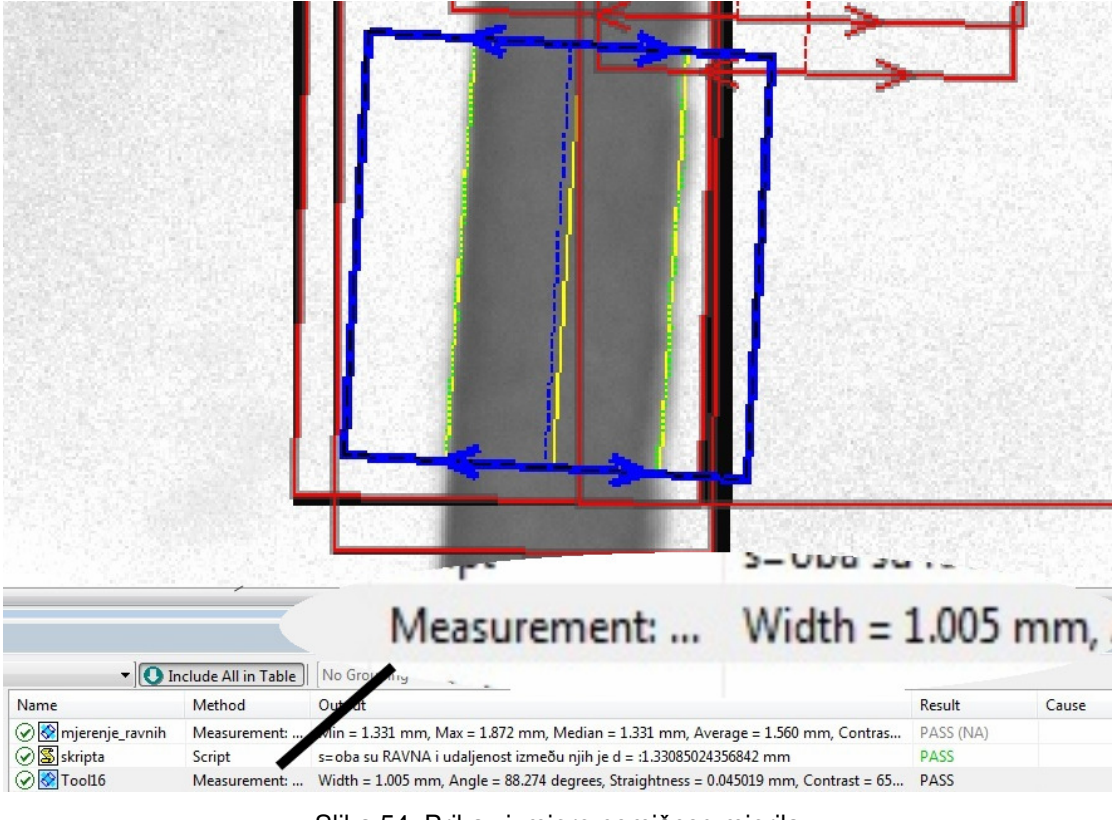

Slika 54. Prikaz izmjere pomičnog mjerila

Na slici je vidljivo da je mjerenje veoma precizno, međutim treba biti jako oprezan s tim rezultatima jer se unutar softverskog alata može podesiti gdje da se učita rub, za praktičnu primjenu ova greška je zanemariva, pogotovo s obzirom na prošle metode mjerenja. Pri implementaciji problema bilo bi dobro odrediti koliko je točan algoritam traženja ruba na nekom poznatom djelu. Ovaj algoritam je dobiven iz prvog pokušaja što bi moglo značiti da ljudsko oko veoma dobro određuje rub, barem za ovakve praktične primjere, ali to ne znači da ne treba provjeravati točnost na nekom dijelu poznatih dimenzija.

## **7 Razrada problema**

Zadatak ovoga rada je mjerenje razmaka i raspoznavanje dijelova. Za početak treba pogledati o kako sitnom dijelu se radi (vidi sliku 55), treba uzeti u obzir da je ova slika slikana fotoaparatom razlučivosti 8 megapiksela a da dvt kamera ima razlučivost od 0.3 megapiksela, da bi dobili dojam veličine razmak označen strelicom veličine je 1mm. Testiranjem 3 kamere i 3 različite verzije softverskog alata došli smo do zaključka da najjeftinija kamera nije dovoljna za rješenje ovog problema, tj. da ako se želi koristit da će vrijeme inspekcije biti oko 2 puta veća, te da je potrebno nadograditi *firmwire<sup>8</sup>* kako bi se moga koristit najnoviji softverski alat.

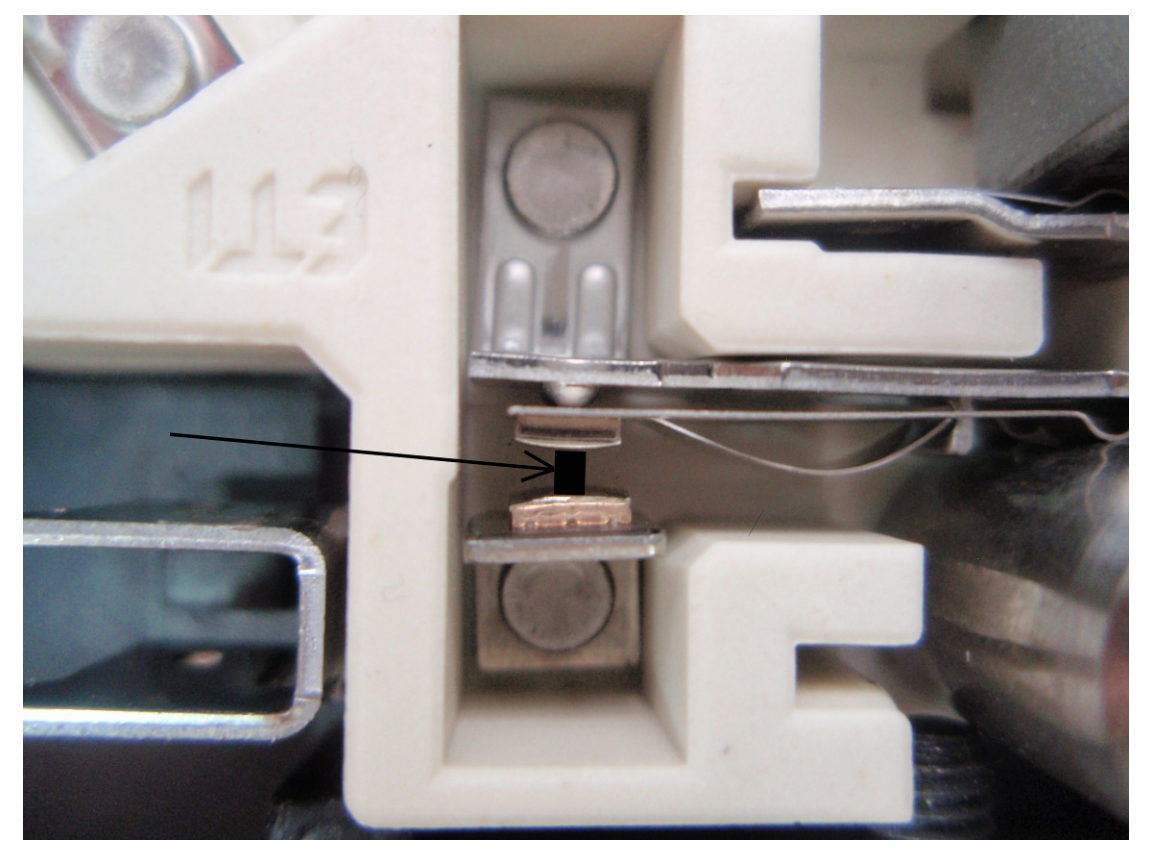

Slika 55 Slika predmeta mjerenja i raspoznavanja

 $\overline{a}$ 

<sup>&</sup>lt;sup>8</sup> Engl. firmwire - označava softver koji je ugrađen u hardverski uređaj

#### **7.1 Problem mjerenja**

Problem mjerenja se ustvari svodi na problem slike na kameri , korištenje adekvatnog osvjetljenja, kamere i softvera. Pronalaženje adekvatnog osvjetljenja svedeno je na pokušaj pogreške i uspjeha i nakon par testiranja bilo je jasno da jedino svjetlo koje dolazi u obzir je difuzorsko svijetlo koje je opisano u tekstu prije.

Prva kamera koju smo koristili bila je 510 (kamera 515 je imala skoro identične rezultate kao i 510 pa nju nećemo ni spominjati), ta nam je bila dostupna u laboratoriju na fakultetu, slike dobivene tom kamerom su bile poprilično loše

Druga kamera koju smo koristili bila je 535, slika je dosta bolja i mogla se izvršit izmjera. (vidi sliku 56)

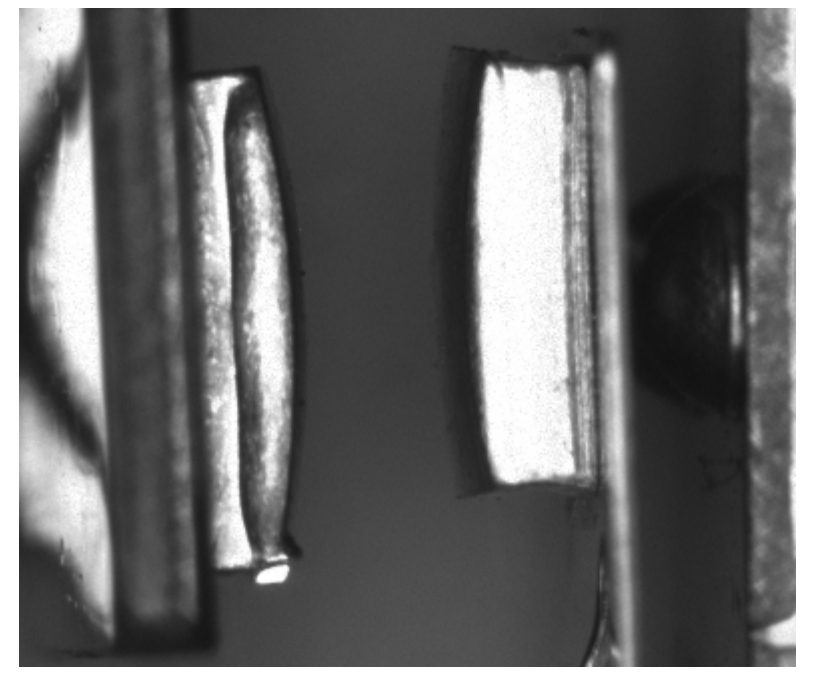

Slika 56. Slika na kameri 535.

Treba napomenuti da bez korištenja telecentričnog objektiva slike ispadaju bitno lošije i rub koji se na obje slike dosta jasno vidi crne boje, nalazi se između sivog i blještavog područja, uopće nije vidljiv na ne telecentričnim objektivima, za primjer uzimamo sliku koju imaju u Elektrokontaktu i na kojoj se trenutno vrši inspekcija (slika 57).

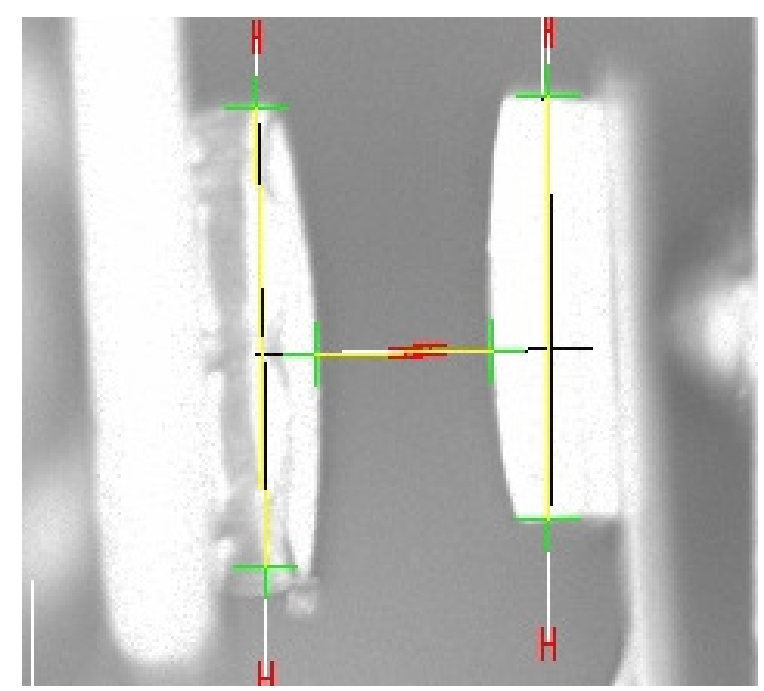

Slika 57. Slika u Elekrokontaktu

Usporedbom slika jasno je vidljivo da na slici iz Elekrokontakta uopće i nije vidljiv rub te je mjerenje višestruko nepreciznije jer debljina tog ruba varira od dijela do dijela, ponekad su dijelovi čak i na istom proizvodu različite debljine (vidi sliku 56), postoje i primjeri gdje je sivo područje s obje strane debelo, tamo bi pogreška bila još i veća.

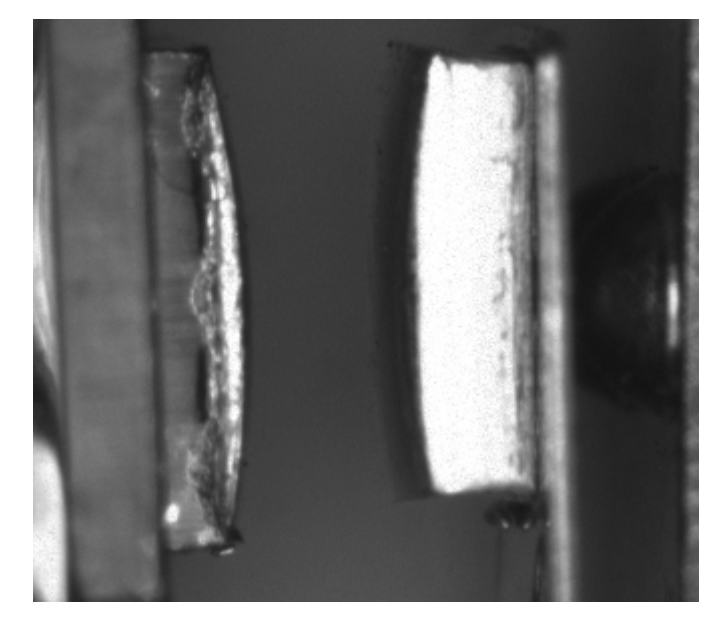

Slika 58. Razna debljina sivog područja

Pogreška koju dobiju uzrokuje velike financijske gubitke i povrat čitavih serija proizvoda zbog ne adekvatne tolerancije u razmaku uzrokovanu lošim mjerenjem. Također treba uzeti u obzir njihov algoritam traženja razmaka, alati koji su korišteni na njihovoj liniji pretpostavljaju da se razmak traži na sredini, što nije u svakom slučaju točno, i također može uzrokovati grešku.

#### **7.2 Rješenje problema mjerenja**

Problem mjerenja uklonjen je korištenjem novog softverskog alata koji ima opciju inside out i za zadanu točku (u sredini razmaka) on traži rubove prema van, time je omogućeno znatno brže traženje udaljenosti nego metodom pronalaženja točke i rubova što bi dovelo do toga da je potrebno koristiti još 2 dodatna alata za ravni i 2 za zakrivljeni kontaktni razmak. Također dobivena je puno fleksibilnija provjera razmaka jer ne traži razmak samo na sredini nego automatski određuje točke gdje je rub najmanji, ponekad imamo dijelove koji nemaju najkraću udaljenost na sredini pogotovo kod dijelova sa ravnim kontaktnim razmakom. Objektiv daje puno bolju oštrinu i samim time slika je poboljšana mnogostruko.

#### **7.3 Problem raspoznavanja**

Problem raspoznavanja još je bitniji i kompleksniji od problema mjerenja. Na liniji se ponekad dogodi da dođu dijelovi koji imaju dobar razmak ali imaju krive pločice, postoje 2 vrste kontaktnog razmaka (slika 59).

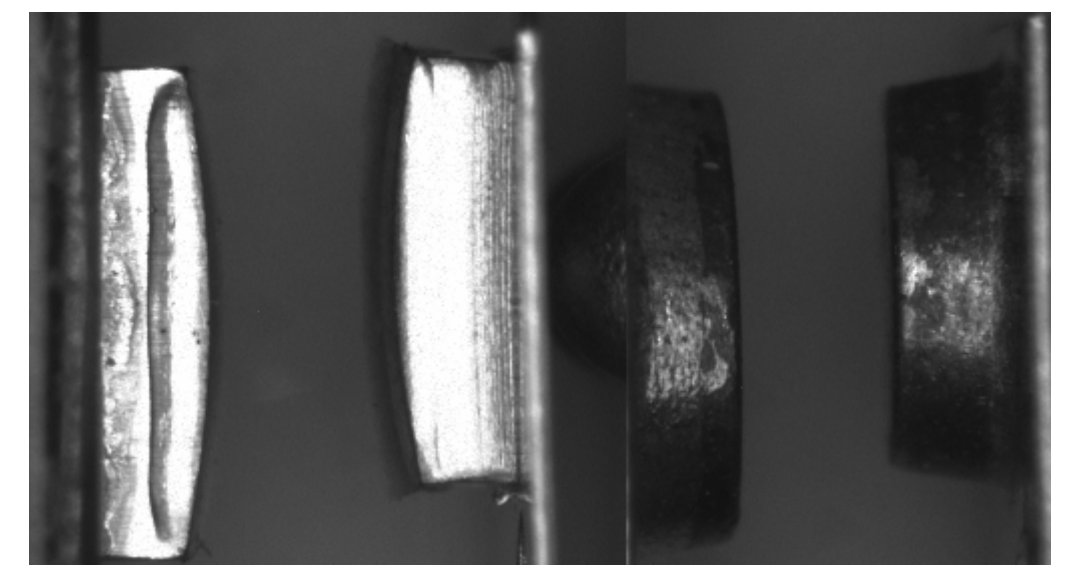

Slika 59. Dvije vrste kontaktnog razmaka.

Lijevi kontaktni razmak zovemo zaobljeni a desni ravni, sadašnje stanje na liniji nema uopće riješeno raspoznavanje tih dijelova, čije pločice mogu doći u raznim kombinacijama (vidi sliku 60), to uzrokuje financijske gubitke i vraćanje velikih serija.

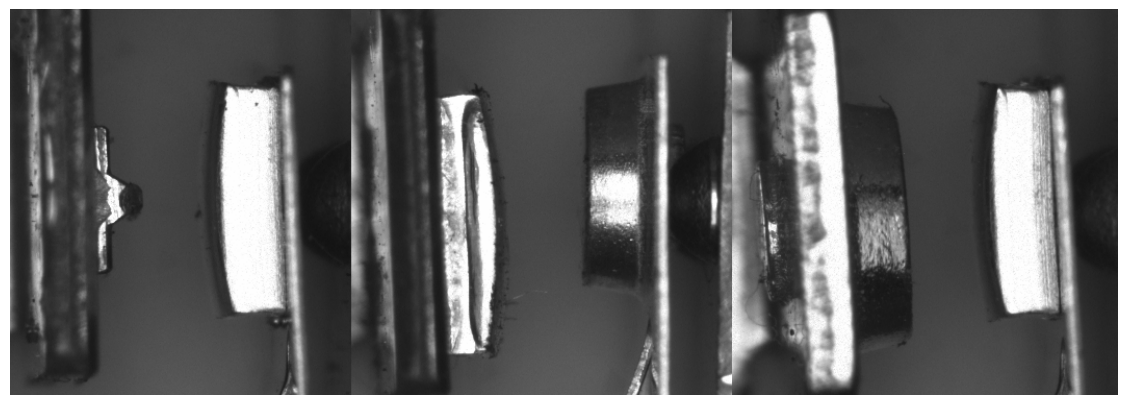

Slika 60. Prikaz raznih neprihvatljivih kontakata

#### **7.4 Rješenje problema raspoznavanja**

Problem raspoznavanja riješen je upotrebom 2 alata koji traže zaobljeni kontaktni razmak, kako je zaobljeni kontaktni razmak puno svjetliji od svega ostalog na slici lako je naći da li je u pitanju takav kontakt.

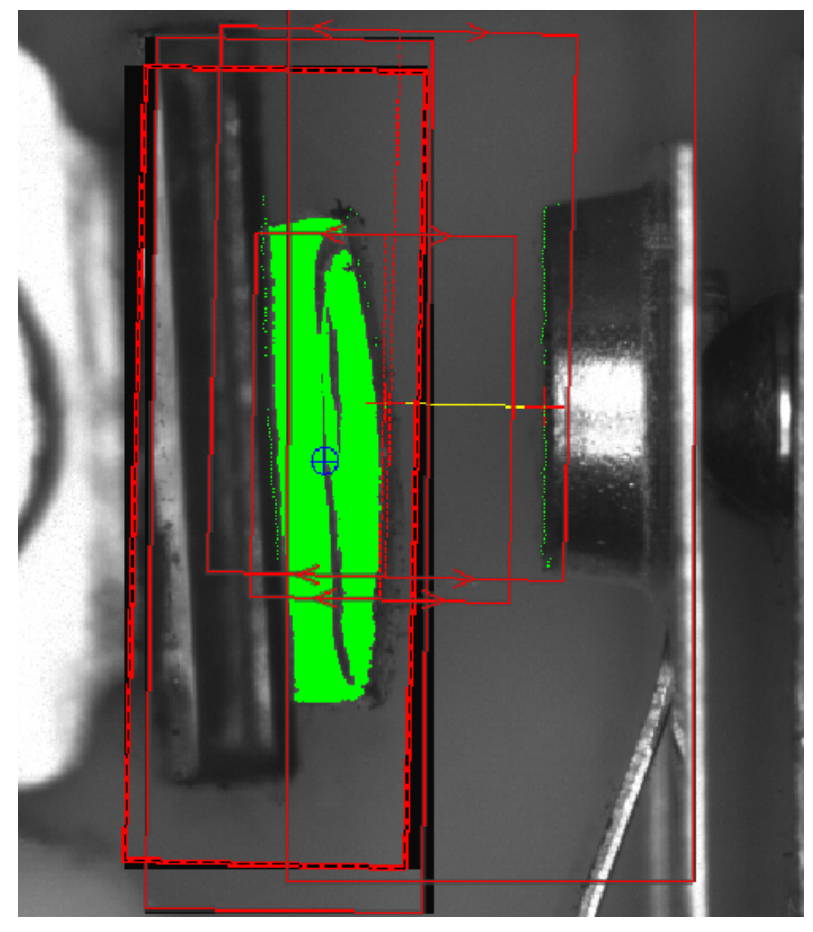

Slika 61. Prikaz raspoznavanja dijela.

Na slici 61 vidimo da je lijevi kontaktni razmak obojan u zeleno što znači da ga je program prepoznao, za raspoznavanje lijevog kontaktnog razmaka korištena su dva bloba alata, jer su razlike u intenzitetu svijetlosti jako velike. U praksi se možda pokaže da je dovoljan i jedan dio, pošto su dijelovi koji su došli na testiranje ovog alata bili već puno upotrebljavani pa su samim time i bili prljaviji i podložniji promjenama, međutim upotreba više alata se nije pokazala kao gubitak jer ti alati koriste jako malo procesorskog vremena pa se čitava inspekcija odvija veoma brzo.

Upotrebom skriptnih programa vrlo jednostavnim if-else naredbama dobiveno je rješenje koje pokazuje konačnu mjeru i daje realan pass-fail

rezultat. program funkcionira tako da daje pass samo ako su oba dijela pronađena ili ako nije niti jedan dio pronađen, za primjer na slici 61, imamo rezultat inspekcije fail (pogledati sliku 62)

| Name                             | Method                  | Output                                  | Result    | Cause            |
|----------------------------------|-------------------------|-----------------------------------------|-----------|------------------|
| ®⊡BLOB                           | Positioning: Area: Blob | Match Score = 0.00%, Contrast = 90.5    | FAIL (NA) | No Blobs         |
| ⊙ETool14                         | Positioning: Area: Blob | Match Score = 84.00%, Contrast = 90     | PASS (NA) |                  |
| ⊗ <sup>●</sup> Desni_blob_glavni | Positioning: Area: Blob | Match Score = 0.00%, Contrast = 90.2    | FAIL (NA) | No Blobs         |
| ⊗ sperenje_zakrivlj              | Measurement: Minimu     | No valid output                         | FAIL (NA) | Position         |
| <mark>◈</mark> mjerenje_ravnih   | Measurement: Minimu     | Min = $1.287$ mm, Max = $2.223$ mm, Me  | PASS (NA) |                  |
| $\circledR$ skripta              | Script                  | s=Ne mjerimo udaljnost jer dio ne valja | FAIL      | <b>FAIL!!!!!</b> |
| (X) <b>B</b> Inspection Results  |                         |                                         | FAIL      |                  |
| Communications                   |                         |                                         |           |                  |

Slika 62. Prikaz rezultante tablice za ne valjali dio.

Na slici se jasno vidi da je uočen samo jedan blob (vidi tool 14) skripta kaže: " ne mjerimo udaljenost jer dio ne valja" i daje rezultat *fail*. U praksi to bi aktiviralo cilindar sa klipom koji bi gurnuo taj dio van proizvodne linije. Kod implementiranja ovog rješenja treba poslije pogledati izbačene dijelove i ako ima dobrih promijeniti parametre ili vrlo vjerojatno dodati još pretraživač blobova, na testnom uzorku od dvadesetak dijelova ovaj algoritam se pokazao uspješnim u rješavanju problema. Treba uzeti u obzir da je namještanje dijela u testnoj okolini puno ne preciznije nego na liniji, jer se na liniji radi automatski a u testnoj okolini je rađeno ručno.

#### **8 Zaklju**č**ak**

Izradom ovog zadatka stekao sam uvid u Vizijske sustave, jedan dio njihove primjene, te što je najvažnije u moguće poslove i probleme kojima bi se mogao bavit kao jedan inženjer. Postoje i drugi alati, načini, za rješavanje ovog problema, međutim korišten je alat koji je već u primjeni na postojećim linijama, time sam detaljno upoznat sa softverskim alatom Cognex, sa razno raznim rješenjima osvjetljenja i objektiva. Tokom pisanja ovog rada bilo je i uspona i padova, ponekad sam mislio da nikad neću završit i riješit ovaj problem, a ponekad mi se činilo da mi ide i bolje nego što je to u stvarnosti išlo, na kraju moram priznati da mi je ovo iskustvo bilo veoma pozitivno i jako mi je drago da sam baš taj problem izabrao za Završni rad.

Za ovaj konkretan problem koristio sam čak 3 različite kamere, par objektiva i nekoliko vrsta osvjetljenja, problem vizijskih sustava mi je samim time postao mnogo bliži, te sam dobio uvid u osnove industrijske primjene vizijskih sustava. Posebno me veselilo što ću po prvi puta raditi nešto što će se primijeniti, te se nadam da rješenje problema raspoznavanje dijelova i mjerenje udaljenosti između njih zadovoljava potrebu Elekrokontakta.

Primjenom skriptnog alata, alata za pronalaženje blobova, te alata za mjerenje udaljenosti dano je konačno rješenje koje se naravno može promijeniti. Pregledavanjem postojećeg stanja na linijama u Elektrokontaktu smatram da je ovo rješenje bitno bolje od tekućeg rješenja, isto tako smatram i da prvo treba vidjeti kakve će rezultate davati ovo rješenje na linijama, moguće su komplikacije kod raspoznavanja dijelova jer je testni uzorak bio dvadesetak komada što je ipak premalo s obzirom na broj dijelova koji prolazi linijama Elekrokontakta, međutim sva rješenja koja su ovdje korištena biti će dovoljna i u tom slučaju, samo će biti potrebno dodati još jedan alata traženja blobova.

## **9 Literatura:**

[1] http://www.ecpe.nu.ac.th/paisarn/Multimedia/week2/M1L2.pdf

[2] http://en.wikipedia.org/wiki/Grayscale

[3] http://www.edmundoptics.com/technical-support/imaging/what-is-

telecentricity/

[4] http://www.computeroptics.com/telecentric.html

[5] http://www.vision-

systems.com/display\_article/196797/19/none/none/Feat/Telecentric-lenses-

focus-on-machine-vision-

[6] http://en.wikipedia.org/wiki/Charge-coupled device

[7] http://www.cognex.com/workarea/downloadasset.aspx?id=2094

[8] http://www.advancedillumination.com/uploads/products/DL104+.pdf

[9]http://www.edmundoptics.com/onlinecatalog/displayproduct.cfm?pro

ductID=1963

## **10 Prilog**

```
Kopija skripte: 
class skripta 
{ 
       public void inspect() 
       { 
double MjeraRavnih,MjeraZaobljenih, nevalja; 
//definiranje varijabli 
MjeraRavnih = mjerenje ravnih.MinThickness;
      if (Desni blob glavni. Result == 0)
      //ako je DESNI blob PROLAZI onda idi dalje ako NEP ROLAZI onda idi 
na KOTRAK 1 
       { 
             if (BLOB. Result == 0 & & Tool14. Result == 0)
              // ako oba LIJEVA BLOBA prolaze onda: 
 { 
             MjeraZaobljenih = mjerenje_zakrivljenih.MinThickness;
                   skripta.Result = PASS;
                    skripta.String = ("oba su ZAKRIVLJENA i udaljenost 
između njih je d =:" + MjeraZaobljenih +" mm");
 } 
             else if (BLOB.Result == 0 || Tool14.Result == 0)
              // ako bar jedan LIJEVI BLOB prolazi: 
 { 
             MjeraZaobljenih = mjerenje_zakrivljenih.MinThickness;
                   skripta.Result = PASS;
                    skripta.String = ("oba su ZAKRIVLJENA i udaljenost 
između njih je d =:" + MjeraZaobljenih + " mm");
 } 
              else
```

```
 //ako LIJEVI BLOB NE prolazi onda je rezultat FAIL 
 { 
                    skripta.Result = FAIL;
                     skripta.String = ("Ne mjerimo udaljnost jer dio ne valja"); 
 } 
       } 
      else if (BLOB.Result == 0 || Tool14.Result == 0)
      //KORAK 1 provjeriti dali barem jedan lijevi blob prolazi: 
       { 
             if (Desni blob glavni. Result == 0)
              // provjeritit dali desni blob prolazi (ovo se većinom neće koristit 
ali je tu zbog elsa) 
              { 
             skripta.Result = PASS;
             skripta. String = ("oba su RAVNA i udaljenost između njih je d =
:" + MjeraRavnih + " mm");
 } 
              else 
              //Ako prolazi jedan od blobova onda opet ne valja pa je 
 { 
                    skripta.Result = FAIL;
                    skripta.String = ("Ne mjerimo udaljnost jer dio ne valja"); 
 } 
             } 
else 
      //Provjeravam da li će sad bolje skužit skripta 
       //Ako prolazi jedan od blobova onda opet ne valja pa je 
       { 
             skripta.Result = PASS;
             skripta. String = ("oba su RAVNA i udaljenost između njih je d =
\cdot" + MjeraRavnih + " mm");
 } 
       } 
}
```